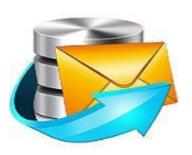

# **Stellar Phoenix Exchange Server Backup**

# Version 1.0

**User Guide** 

### Introduction

This is the first release of *Stellar Phoenix Exchange Server Backup* tool documentation. The contents will be updated periodically to incorporate new information, updates, customer feedback, and corrections.

#### Stellar Phoenix Exchange Server Backup is available in two versions:

**Demo version** - fully functional free version of the tool that you can use for 90 days. On completion of 90 days, all the features of the tool will be deactivated and you will have to purchase the licensed version of the tool at a cost to continue using the tool.

Full Version - It is the full licensed version of the tool and available at a cost.

The target audience for the tool are network administrators, backup and recovery administrators, and Microsoft Exchange administrators. It describes the Storage Group/ Mailbox Backup and Restore for Microsoft Exchange Server, how it works, and how to use it to backup and recover Storage Group/Mailbox Stores without interrupting the running MS Exchange Server services.

As part of your data protection planning, it's important that you understand the ways in which data can be protected, and to determine which method best suits your organization's needs. Data protection planning is a complex process that relies on many decisions that you make during the planning phase of Microsoft Exchange Server deployment. *Stellar Phoenix Exchange Server Backup* tool provides a comprehensive data protection solution including centralized administration and reporting, media management, automated policy based backups, and restore. *Stellar Phoenix Exchange Server Backup* has been designed specifically to keep your Microsoft Exchange environments up and running, thereby minimizing the downtime. The single screen options make backup and restore processes easy to use.

### **Key Features**

- Online backup of individual Mailboxes for the selected Mailbox stores without interrupting the running MS Exchange Server services.
- Full and Incremental backups.
- Backups can be scheduled for a future day and time with various scheduling options.
- E-mail notifications on completion of backup.
- Wide choice of storage media Your Exchange backup can be stored on any kind of storage media: FTP Server, hard disk, or network.
- Online restore of individual e-mails from your Personal Folder (.PST) file to MS Exchange Server Mailbox store without interrupting the running MS Exchange Server services.
- Restores mailboxes directly from EDB file.
- Log reports on the status of backup and restore jobs.
- Full and selective restoration of Mailboxes as PST/MSG/EML file at different locations on the live Exchange Server.
- Restoration of individual mails as MSG/EML.
- Bare Metal Backup and Restore.

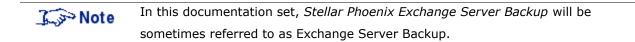

### Installation

This documentation assumes that you have installed Microsoft Exchange Server and the necessary prerequisites and have carried out the corresponding configurations.

It also assumes:

- A basic understanding of what Microsoft Exchange Server is, how it works, and why your organization uses it as the messaging server,
- A thorough understanding of how Microsoft Exchange Server is deployed and managed in your organization, and
- A thorough understanding of the concepts used by the supported versions of Microsoft Exchange Server.

This section will describe in detail the following topics:

- System Requirements
- Installing Stellar Phoenix Exchange Server Backup
- Uninstalling Stellar Phoenix Exchange Server Backup
- Registering Stellar Phoenix Exchange Server Backup

### **System Requirements**

To back up and restore Storage Group/Mailbox Store using *Stellar Phoenix Exchange Server Backup*, ensure that the system is configured to meet the following minimum requirements.

- Operating System
   Windows Server 2012, 2008, 2003
- Microsoft Exchange Server
   2013, 2010, 2007, 2003
- Memory
   Minimum 1 GB RAM, Recommended 2 GB RAM
- Hard Disk
   100 MB of free space
- MS Outlook
   2013, 2010, 2007, 2003

### Installing Stellar Phoenix Exchange Server Backup

You need to follow few simple and intuitive steps to install *Stellar Phoenix Exchange Server Backup*. This section includes the sequential steps to install the Tool.

Before you start installation, ensure that you have the tool installer executable file - *StellarPhoenixExchangeServerBackup.exe* on your machine. You can download the executable file from Stellar's <u>website</u>.

After downloading, double click the .exe file to invoke the installer and follow the instructions to install the tool.

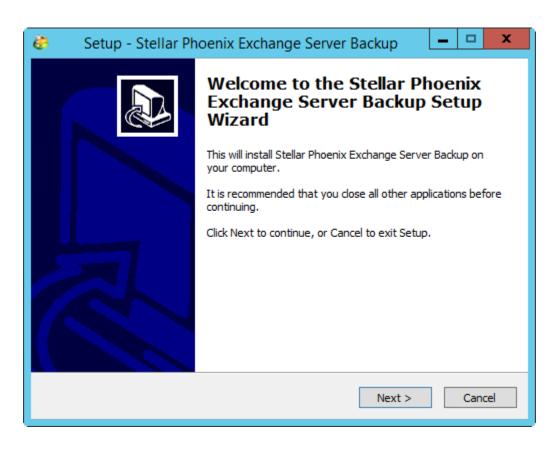

1. The Stellar Phoenix Exchange Server Backup Setup Wizard displays.

- 2. Click **Next** to continue with the installation process.
- 3. Select **I accept the agreement** and click **Next** to continue.

| 🤴 🛛 Setup - Stellar Phoenix Exchange Server Backup 🛛 💻 🗴                                                                             |  |  |  |  |  |
|----------------------------------------------------------------------------------------------------|--|--|--|--|--|
| License Agreement<br>Please read the following important information before continuing.                                              |  |  |  |  |  |
| Please read the following License Agreement. You must accept the terms of this<br>agreement before continuing with the installation. |  |  |  |  |  |
| License Agreement - Stellar Phoenix Exchange Server A<br>Backup                                                                      |  |  |  |  |  |
| Stellar Phoenix Exchange Server Backup                                                                                               |  |  |  |  |  |
| Copyright © Stellar Information Technology Private Limited. INDIA                                                                    |  |  |  |  |  |
| www.stellarinfo.com                                                                                                    |  |  |  |  |  |
| All rights reserved.                                                                                                    |  |  |  |  |  |
| ● I accept the agreement                                                                                                    |  |  |  |  |  |
| O I do not accept the agreement<br>Stellar Phoenix Exchange Server Backup                                                            |  |  |  |  |  |
| < Back Next > Cancel                                                                                                    |  |  |  |  |  |

4. Specify the destination location to install the tool. You can either install it in the default location that is displayed or you can **Browse** to select a different install location.

| 🧼 Setup - Stellar Phoenix Exchange Server Backup 🗕 🗖 🗙                                           |
|--------------------------------------------------------------------------------------------------|
| Select Destination Location<br>Where should Stellar Phoenix Exchange Server Backup be installed? |
| Setup will install Stellar Phoenix Exchange Server Backup into the following folder.             |
| To continue, click Next. If you would like to select a different folder, click Browse.           |
| C:\Program Files\Stellar Phoenix Exchange Server Backup Browse                                   |
|                                                                                                  |
| At least 89.2 MB of free disk space is required.                                                 |
| Stellar Phoenix Exchange Server Backup                                                           |

5. Select the default *Start Menu Folder* or **Browse** to select another folder to create the Program shortcuts in the selected folder, and click **Next** to continue with the install process.

| 🤣  Setup - Stellar Phoenix Exchange Server Backup 📃 🗕 🗖 🗙                            |
|--------------------------------------------------------------------------------------|
| Select Start Menu Folder<br>Where should Setup place the program's shortcuts?        |
| Setup will create the program's shortcuts in the following Start Menu folder.        |
| To continue, dick Next. If you would like to select a different folder, dick Browse. |
| Stellar Phoenix Exchange Server Backup Browse                                        |
|                                                                                      |
|                                                                                      |
|                                                                                      |
|                                                                                      |
|                                                                                      |
| Stellar Phoenix Exchange Server Backup                                               |
| < Back Next > Cancel                                                                 |

6. Select the required **Additional Icons** option to create tool shortcuts like *Create a desktop icon* and *Create a Quick Launch icon*. Click **Next** to continue.

| 🤣 Setup - Stellar Phoenix Exchange Server Backup 🗕 🗖 🗙                                                                                   |
|----------------------------------------------------------------------------------------------------|
| Select Additional Tasks Which additional tasks should be performed?                                                                      |
| Select the additional tasks you would like Setup to perform while installing Stellar<br>Phoenix Exchange Server Backup, then click Next. |
| Additional icons:                                                                                                    |
| ✓ Create a desktop icon                                                                                                    |
| Create a Quick Launch icon                                                                                                    |
|                                                                                                    |
|                                                                                                    |
|                                                                                                    |
|                                                                                                    |
|                                                                                                    |
| Stellar Phoenix Exchange Server Backup                                                                                                   |
| <pre>Stellar Pridelik Exchange Server Backup</pre>                                                                                       |

7. The setup is ready to start the installation process. Check the details. If you need to edit the details, click **Back** to return to previous screens, edit the details as required, and proceed with the installation.

| ۲    | Setup - Stellar Phoenix Exchange Server Backup 📃 🗕 💌 🗙                                                                 |
|------|----------------------------------------------------------------------------------------------------|
|      | Ready to Install<br>Setup is now ready to begin installing Stellar Phoenix Exchange Server Backup on<br>your computer. |
|      | Click Install to continue with the installation, or click Back if you want to review or<br>change any settings.        |
|      | Destination location: C:\Program Files\Stellar Phoenix Exchange Server Backup                                          |
|      | Start Menu folder:<br>Stellar Phoenix Exchange Server Backup                                                           |
|      | Additional tasks:<br>Additional icons:<br>Create a desktop icon                                                        |
|      | ✓<br>✓                                                                                                    |
| Stel | ar Phoenix Exchange Server Backup                                                                                      |
|      | < Back Install Cancel                                                                                                  |

8. Click **Install** to start the installation process.

9. By default the *Launch Stellar Phoenix Exchange Server Backup* check box option is selected. If you decide to invoke the tool at a later stage, you may clear the selection. Click **Finish** to complete the install process.

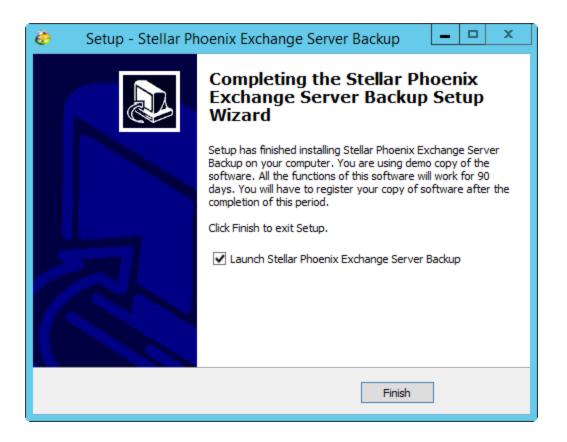

10. After the successful installation, *Stellar Phoenix Exchange Server Backup* is launched.

11. Alternatively you can launch the tool later through Windows Start menu. To launch the tool from the Start Menu:

Click Start > All Programs > Stellar Phoenix Exchange Server Backup.

### **Uninstalling Stellar Phoenix Exchange Server**

### Backup

If you need to uninstall the tool, follow the steps mentioned below:

1. Click Start > All Programs > Stellar Phoenix Exchange Server Backup > Uninstall Stellar Phoenix Exchange Server Backup to uninstall the tool.

#### OR

Go to Windows > Control Panel > Add Remove Programs > Stellar Phoenix Exchange Server Backup > Uninstall. A corresponding alert is displayed.

| Stellar Phoenix Exchange Server Backup Uninstall                                                             |
|----------------------------------------------------------------------------------------------------|
| Are you sure you want to completely remove Stellar Phoenix Exchange Server Backup and all of its components? |
| Yes No                                                                                                    |

2. Click **Yes** to continue uninstalling the *Stellar Phoenix Exchange Server Backup*.

3. After the successful uninstallation, a corresponding message is displayed. Click **OK** to complete the uninstallation process.

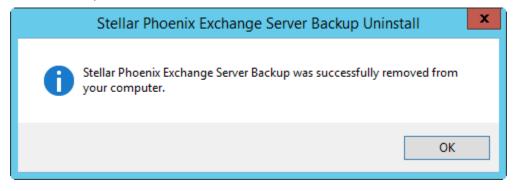

Sometimes the uninstall process fails to remove all the files from the install folder. In such cases, it is recommended that you remove the files manually, before re-installing the tool.

### **Update Wizard**

Stellar releases periodical software updates for all its products. The *Update Wizard* option keeps your *Stellar Phoenix Exchange Server Backup* tool up-to-date with the latest product updates. You can receive software updates for your version of the product over an Internet connection. *Update Wizard* connects to the Stellar's Update server and automatically downloads and installs updates for the tool.

| 3 Note    | • | The demo version of the software cannot be updated.                    |
|-----------|---|------------------------------------------------------------------------|
| <b>40</b> | • | It is recommended to close all the running programs while updating the |
|           |   | software.                                                              |

The updates include new functionality, bug fixes if any, service, or other related information that can improve the software performance. The application's *Update Wizard* option checks for the latest minor and major updates online. The minor versions can be downloaded through the update wizard, but the major version, if available, has to be purchased.

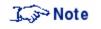

It is recommended that you run *Update Wizard* periodically to obtain the latest software updates.

To check for the latest updates:

1. From the *Home page* > *Help* > *Update Wizard*. The *Welcome* screen is displayed. Click **Next** to continue.

2. The wizard checks for updates. If new updates are found, you will be prompted to update the tool to the latest version.

3. Click **Next** to start downloading the files from the update server. After the download is

complete, the tool will be updated to the latest version.

OR

If there are no new updates available, click **Cancel** to exit the wizard.

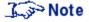

To check for online updates, you will need an active internet connection.

### Activating Stellar Phoenix Exchange Server Backup

To use *Stellar Phoenix Exchange Server Backup*, you need to activate it. Without activation the fully functional product works for 90 days. If you do not activate it during that period, all the features will be deactivated.

You can activate *Stellar Phoenix Exchange Server Backup* using the *Online Activation* method. Unless you activate the tool by following the process mention below, you will not be able to use the licensed version of the tool.

#### **Online Activation**

The online process encrypts and gathers the required information, and sends it to the registration Centre to activate the software license.

To activate the tool online:

- 1. Launch Stellar Phoenix Exchange Server Backup tool.
- 2. From the *Activation* menu, select **Activate Stellar Phoenix Exchange Server Backup**. You will be prompted to enter the **User Name** and the **Activation Code**.

| Stellar Phoenix Excha | ange Server Backup | , 💌                                |
|-----------------------|--------------------|------------------------------------|
| $\bigcirc$            | Enter User Name    | and Activation Code.               |
|                       | User Name          | test                               |
|                       | Activation Code    | A34P-SE62-RE23-HU76-KL3L-S212-9909 |
|                       | 0                  | KCancel                            |

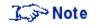

The Activation Code is made available to you via e-mail after you purchase the licensed version of the tool.

Click **OK** to continue. The software automatically communicates with the license server. If the activation is successful, a corresponding message is displayed.

| Stellar Phoenix E | xchange Server Backup                                              |  |
|-------------------|--------------------------------------------------------------------|--|
| i                 | Congratulations, your application has been successfully activated. |  |
|                   | OK                                                                 |  |

3. After the activation is complete, click **OK** to complete the process and return to the Home screen. After successful activation, you can start using *Stellar Phoenix Exchange Server Backup* tool.

### **User Guide**

Stellar Phoenix Exchange Server Backup tool can perform a live backup of Storage Group/Mailbox Stores of MS Exchange Server. Having a backup of this store allows you to perform a complete restore of Storage Group/Mailbox Stores.

This guide explains how to backup and restore Storage Group/Mailbox Store using *Stellar Phoenix Exchange Server Backup*. These steps are explained in detail in the subsequent sections

The tool also supports Bare Metal Backup and Restore to ensure that you never lose your data. The option enables you to perform a safe and reliable backup and restore.

The Guide covers the following major topics:

- MS Exchange Backup
- Restore
- Manage Scheduler
- Log Reports
- Bare Metal Backup and Restore

### **Getting Started**

On launching the tool, the *Stellar Phoenix Exchange Server Backup* Home screen is displayed. The left panel of the screen displays the *MS Exchange Backup*, *Restore*, *Manage Scheduler* and the *Log Reports* options. The tool includes *Bare Metal Backup and Restore* option to create the backup image of the entire volume or the OS volume and to restore the same.

The illustration below displays the *Stellar Phoenix Exchange Server Backup* GUI and the available options.

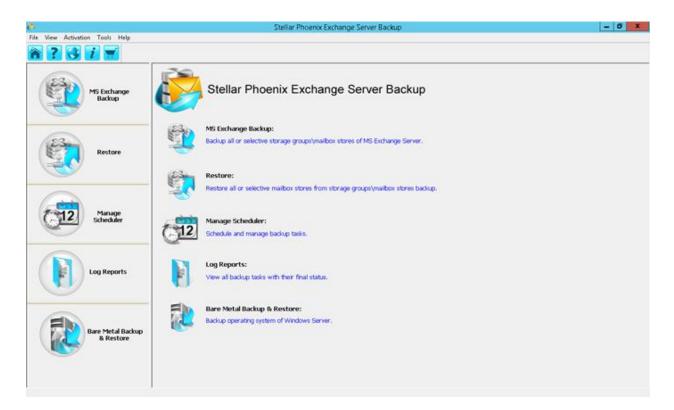

The table below shows the available menu options and the description of each.

| Name                           | Description                                          |
|--------------------------------|------------------------------------------------------|
| File Menu Options              |                                                      |
| Home                           | Use this option to return to the main interface.     |
| MS Exchange Backup             | Use this option to display the corresponding backup  |
|                                | options.                                             |
| Restore                        | Use this option to display the corresponding restore |
|                                | options.                                             |
| Manage Scheduler               | Use this option to schedule and manage the backup    |
|                                | tasks.                                               |
| Bare Metal Backup and Restore  | Use this option to backup and restore the OS.        |
| Restore Manually               | Use this option to manually restore the Exchange     |
|                                | data.                                                |
| Exit                           | Use this option to exit the tool.                    |
| View Menu Options              |                                                      |
| Log Reports                    | Use this option to view the generated reports.       |
| Activation Menu Options        |                                                      |
| Activate Stellar Phoenix       | Use this option to activate the Stellar Phoenix      |
| Exchange Server Backup         | Exchange Server Backup tool.                         |
| Tools Menu Options             |                                                      |
| Run Now/ Manage Scheduled      | Use this option to run and manage the scheduled      |
| Task                           | tasks.                                               |
| Help Menu Options              |                                                      |
| Help Topics                    | Use this option to view the help documentation.      |
| Update Wizard                  | Use this option to update the tool to its latest     |
|                                | version.                                             |
| Buy Stellar Phoenix Exchange   | Use this option to purchase the tool online by       |
| Server Backup                  | providing the relevant details.                      |
| About Stellar Phoenix Exchange | Use this option to view the tool details.            |
| Server Backup                  |                                                      |

### **MS Exchange Backup**

You must back up all Storage Groups/Mailbox Stores to ensure that it can be restored in the event of an Exchange Server crash. Exchange uses open files and running processes, therefore, backing it up becomes a complex task. *Stellar Phoenix Exchange Server Backup* allows you to backup the MS Exchange Server Storage Groups/Mailbox Stores without interrupting your currently running MS Exchange Server services.

#### The types of backup supported are:

- Full Backup
- Full Backup followed by Incremental Backup
- Full Backup followed by Incremental Backup(Commit Logs)

Each method uses the familiar components of a backup: source, destination, selection criteria, and options.

### **Full Backup**

A full backup of Storage Groups/Mailbox Stores, backs up the specified storage group/mailbox stores, as well as the associated transaction logs.

This section describes the steps and the settings that are specific for backing up Microsoft Exchange Server Storage Groups/Mailbox Stores.

To initiate a *Full Backup*:

- 1. Invoke the Stellar Phoenix Exchange Server Backup tool.
- 2. The Stellar Phoenix Exchange Server Backup tool's Home screen is displayed.
- 3. Click on **MS Exchange Backup**.

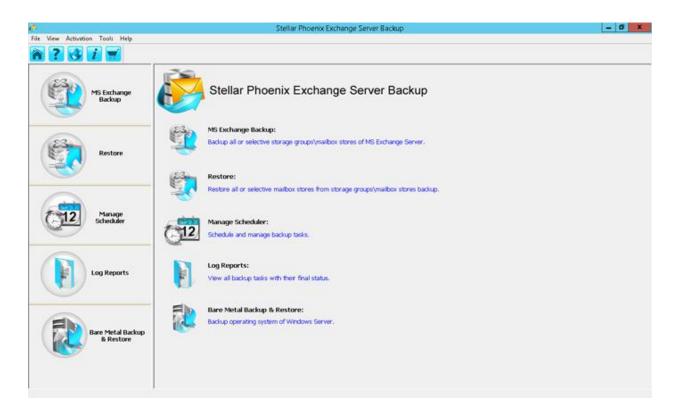

The *Create Backup* screen is displayed. It displays the list of databases available for the backup task.

| i<br>ie View Activation Tools Help | Stellar                                                                                                    | Phoenix Exchange Server Ba                                                               | ickup                                                                                                    |                                                                 | - 0                                                                                 |
|------------------------------------|----------------------------------------------------------------------------------------------------|------------------------------------------------------------------------------------------|----------------------------------------------------------------------------------------------------|-----------------------------------------------------------------|-------------------------------------------------------------------------------------|
| 232 🖌                              |                                                                                                    |                                                                                          |                                                                                                    |                                                                 |                                                                                     |
| MS Exchange<br>Backup              | Create Backup                                                                                                    |                                                                                          |                                                                                                    |                                                                 |                                                                                     |
|                                    | Select Storage Group(Mailbox Store:                                                                                                    |                                                                                          |                                                                                                    |                                                                 |                                                                                     |
| Restore                            | □         If it Malbox Database 1690011233           □         If it Malbox Database 1690011233           □         If it noderse           □         If it bardene           □         If it noderse | Malbox Store<br>Malbox Database 1090211233<br>ronce<br>bardere<br>In<br>recedb<br>recedb | Creuter Logging<br>Disabled<br>Disabled<br>Disabled<br>Disabled<br>Disabled<br>Disabled<br>Disabled<br>Disabled | Online<br>Enabled<br>Enabled<br>Enabled<br>Disabled<br>Disabled | Size<br>154.07(H0)<br>4.45(08)<br>207.07(H0)<br>395.07(H0)<br>2.51(08)<br>15.07(H0) |
| Manage<br>Scheduler                | If a rewall                                                                                                    | New_Public_Folder                                                                        | Disabled                                                                                                    | Enabled                                                         | 152.0708)                                                                           |
| Log Reports                        |                                                                                                    |                                                                                          |                                                                                                    |                                                                 |                                                                                     |
| Bare Metal Backup<br>8. Restore    |                                                                                                    |                                                                                          |                                                                                                    |                                                                 |                                                                                     |
|                                    |                                                                                                    |                                                                                          |                                                                                                    |                                                                 | Next Cance                                                                          |

The screen displays the list of Storage Group/Mailbox Store in the left panel. The right panel displays the Mailbox Store, Circular Logging, Online status and Size of each storage. In the above illustration, the list of Mailbox Store is displayed.

- Storage Group/Mailbox Store Depending on the version and the needs of the organization, a Storage Group contains one or more Mailbox and Public Folder store. It also contains system files and transaction logs.
- *Mailbox Store* Mailbox stores contain the user and system mailboxes.
- Circular Logging It is the Microsoft Exchange Server logging mode, wherein,
   Exchange overwrites and reuses the transaction log files rather than creating new log files. By default the option is disabled.
- Online By default the option is enabled to allow you to back up without interrupting the Exchange Server services.
- *Size* It is the size of the individual database.

 Depending on the Exchange Server that your organization is using, for the source, you may select any one or combination of Exchange Server container, storage group, Exchange Mailboxes, individual mailbox, individual mailbox folder, or all the Folders. Select the group to backup and click **Next**.
 The *Select Backup Type* view is displayed.

| le View Activation Tools Help  | Stellar Phoenix Ex                                                                  | change Server Backup | - 0              |
|--------------------------------|-------------------------------------------------------------------------------------|----------------------|------------------|
| 2 3 1 🖌                        |                                                                                     |                      |                  |
| MS Exchange<br>Backup          | Create Backup                                                                       |                      |                  |
| 0                              | Select Backup Type                                                                  |                      | 1                |
| Restore                        | Publishup Full backup followed by incremental C Full backup followed by incremental |                      |                  |
|                                | Select Destination Path:                                                            |                      |                  |
|                                | Storage Group Mailbox Store                                                         | Destination Path     | 1                |
| Manage<br>Scheduler            | bardene                                                                             | SELECT STORAGE PATH  |                  |
|                                |                                                                                     |                      |                  |
|                                | Select Backup Destination Path                                                      |                      | ~                |
| Bare Metal Backup<br>& Restore | dence on one resumment Pathas                                                       |                      | <b>(</b>         |
|                                |                                                                                     |                      |                  |
|                                |                                                                                     |                      | Back Bext Cancel |

Select Full Backup and click Next.

- 6. You will be prompted to select the destination path. The two options available are:
  - Local or Network drive, and
  - FTP Location

**Local or Network Drive** - If the destination path is local, ensure that you have enough space to store the backup. If you are connecting to a networked computer, you will need to provide the necessary credentials to access the network share.

To select a local or network drive:

a. From the *Select Destination Path Option* screen, choose **Select local or network drive**. Click **OK** to continue.

b. The *Browse For Folder* screen is displayed.

| Browse For Folder         | x |
|---------------------------|---|
| Select Destination        |   |
|                           | _ |
| Local Disk (C:)           | ^ |
| ⊿ 🧫 Local Disk (D:)       |   |
| 🍌 arc_141114185337709     |   |
| 퉬 backup                  |   |
| EX2010 FP                 |   |
| 🌗 incremental backup      | ≡ |
| 🐌 New folder              |   |
| Office2010 64bit          |   |
| D 🔁 Libraries             | ~ |
| Make New Folder OK Cancel |   |

You will be prompted to select the folder name. You can either select an existing folder or **Make New Folder** to store the backup. Select the destination folder and click **OK**. Destination options that you choose, is reflected under the **Destination Path** column in the *Select Destination Path* view. **Select FTP Location** - *Stellar Phoenix Exchange Server Backup* allows you to store your backups on FTP servers.

#### To select a FTP location:

a. From the *Select Destination Path Option* screen, choose **Select FTP Location** and click **OK** to continue.

| Stellar Phoenix Exchange Server Backup |
|----------------------------------------|
| Select Destination Path Option         |
| O Select local or network drive        |
| Select FTP location                    |
| OK Cancel                              |

b. The FTP Logon Information dialog is displayed.

|           | FTP Logon Information | x |
|-----------|-----------------------|---|
| Enter FTF | Details               |   |
| FTP URL:  | stellar-ftp.com       |   |
| Username: | Allen                 |   |
| Password: | ****                  |   |
| Port No:  | 21 Passive            |   |
|           | OK                    |   |

Enter the following information:

- **FTP URL** it is the path to the FTP server, for example: *stellar-ftp.com*.
- **User name** enter the user name.
- **Password** enter the password.
- **Port No** the default FTP server port is 21. To specify a different port number, it is advised that you consult your administrator.
- Passive you can select this option to alleviate any FTP connectivity problems that you may have. Passive FTP makes the FTP client establish all connections to the FTP server. Firewalls typically allow passive FTP connections without requiring additional configuration information.

Click **OK** to continue.

c. The FTP Folder Selection dialog is displayed.

| FTP Folder Selection                                                                                                    |
|----------------------------------------------------------------------------------------------------|
| □       stellar-ftp.com /         □       172.16.110.238         □       172.16.111.121         □       172.16.111.195         □       172.16.111.197         □       EDB1         □       EDB2         □       First Storage Group         □       Log Test Storage Group         □       MyDatabase2 |
| OK Cancel                                                                                                    |

Select the FTP folder that you want to use and click **OK** to continue.

d. The selected FTP folder is displayed in the **Destination Path** column as illustrated below.

| ile View Activation Tools Help | Stellar Phoenix E                                                                                                    | kchange Server Backup               | - 0              |
|--------------------------------|----------------------------------------------------------------------------------------------------|-------------------------------------|------------------|
| 2 3 1 🖬                        |                                                                                                    |                                     |                  |
| MS Exchange<br>Backup          | Create Backup                                                                                                    |                                     |                  |
| Restore                        | - Select Backup Type  - Pul badup  - Pul badup followed by increment  - Pul badup followed by increment - Pul badup followed by increment - Pul badup followed by increment - Pul badup followed by increment - Pul badup - Pul badup - P | al badiup (Commit Logs) Recommended |                  |
| 0                              | Select Destination Path:                                                                                                    |                                     |                  |
| Manage<br>Scheduler            | Storage Group/Mailbox Store                                                                                                    | Destination Path                    |                  |
| Scheduler                      | bardene                                                                                                    | Rp://172.16.111.121                 |                  |
|                                |                                                                                                    |                                     |                  |
| Log Reports                    |                                                                                                    |                                     |                  |
| Bare Metal Backup<br>B Restore | 1                                                                                                    |                                     |                  |
|                                |                                                                                                    |                                     |                  |
|                                |                                                                                                    |                                     | Back Next Cancel |

Click **Next** to continue.

7. The *Backup Settings* view is displayed.

|                 |                    | Stellar Phoenix Exchan                                                                                                    | ge Server Backup                                                                                                    | _ 0 X                                                                                                    |
|-----------------|--------------------|----------------------------------------------------------------------------------------------------|----------------------------------------------------------------------------------------------------|----------------------------------------------------------------------------------------------------|
|                 |                    |                                                                                                    |                                                                                                    |                                                                                                    |
| <b>(1</b> )     | Create Bad         | ckup                                                                                                    |                                                                                                    |                                                                                                    |
| Backup Setting  | s:                 |                                                                                                    |                                                                                                    |                                                                                                    |
|                 | Sender:            | sigan@live.local                                                                                                    | Specify angle sender                                                                                                    |                                                                                                    |
| - Consolidation | C det Caralitation | Constitute wher 1980                                                                                                    | expanders lie ( ), < >                                                                                                    |                                                                                                    |
|                 |                    |                                                                                                    | e badup inages on verteiendo orty when set value is<br>set limit (on Friday at 33:00)                                                                                                    |                                                                                                    |
| Scheduler       |                    |                                                                                                    |                                                                                                    |                                                                                                    |
|                 |                    |                                                                                                    |                                                                                                    | Back Next Carel                                                                                                    |
|                 | Notification       | Backup Settings:<br>Notification<br>F Send Notification<br>Consolidation<br>C for Consolidation<br>F Conso<br>F Consolidation<br>C for Consolidation<br>F Conso<br>F Consolidation | Create Backup  Backup Settings:  Notification  Set Institution Nal  Set Grandbloc Nal  Set Grandbloc Nal  Set Grandbloc Nal  Consolidation  Consolidation | Backup Settings:         Notification         Image:       Send Notification Mall         Sender:       Send Notification Mall         Sender:       Sender:         Record       Sender:         Sender:       Sender:         Sender:       Sender:         Sender:       Sender:         Sender:       Sender:         Sender:       Sender:         Sender:       Sender:         Sender:       Sender:         Sender:       Sender:         Sender:       Sender:         Sender:       Sender:         Consolidation       Consolidate after         Image:       Consolidate after         Image:       Consolidate after         Image:       Consolidate region of the set limit (on Friday at 3000)         Image:       Consolidation         Consolidation       Consolidation         Image:       Consolidation         Image:       Consolidation         Image:       Consolidation         Image:       Consolidation         Image:       Consolidation         Image:       Consolidation         Image:       Consen         Image: </td |

The *Backup Settings* view displays three different setting options:

- Notification it is the selector to notify the success or the failure of the backup job with details on its start and finish time, and destination. For the e-mail notification, you must specify the sender and recipient e-mail addresses. You can specify multiple e-mail addresses in the *Recipient* field.
- o Consolidation this option combines a full backup and incrementals into a single backup. Consolidation becomes a necessity when deleting backups, either manually or The available during cleanup. options are: Set Consolidation: Use this option to define the retention period of the backup. A backup will be stored until the specified number of days in the location before the consolidation actually starts. You can set a value between 30 to 180 days. The set value can be incremented by 15, that is, you can specify 30, 45, 60 days and so on. Consolidate on weekend: use this option to consolidate the backup over the weekend. When you select this option, the tool automatically starts consolidation over the weekend, when the set value approaches the set limit (the weekend starts on Friday at 18:00).

*No Consolidation* - select this option if you do not wish to consolidate the backups.

Scheduler - You can create schedules to reflect when a Full Backup, Full Backup followed by Incremental Backups or Full Backup followed by Incremental Backups (Commit Logs) should be executed. The options available are:
 Once - the backup will be executed only once at the specified time and day.
 Every Hour - the backup occurs every hour.
 Every Day - the backup occurs every day at the specified time.
 Every Week - the backup occurs every week at the specified time and day.
 Every Month - the backup occurs every month at the specified time and day.
 Start Date - Select the date on which to run the backup process.
 Start Time - Select the time to start the backup

## The Consolidation and Scheduler options are enabled only for Incremental backups.

After defining the *Notification* settings click **Next**.

8. The Backup Summary view is displayed.

|                                | Stellar Phoenix Exchange Server Backup                                                                    |               | 0      |
|--------------------------------|----------------------------------------------------------------------------------------------------|---------------|--------|
| The View Activation Tools Help |                                                                                                    |               |        |
| MS Exchange<br>Backup          | Create Backup                                                                                             |               |        |
|                                | Backup Summary:                                                                                           |               |        |
| Restore                        | Summary<br>Mail Notification Enabled                                                                      |               | -      |
|                                | Sender Expin@ive.local<br>Recipient Is@tve.local.rs@ive.local                                             |               | н      |
| C12 Manage<br>Scheduler        | Selected Storage GroupMailoes Store & Their Respective Backup Paths<br>Storage GroupMailoes Store bardene |               |        |
|                                | Bachup Path D'Isachupi                                                                                    |               | ~      |
| Log Reports                    | < m<br>Initialization Phase 1 of 5                                                                        |               |        |
| Dare Metal Dackop              |                                                                                                    |               | ×      |
|                                | Stellar Phoenix Exchange Serve     Backup process started.                                                | er Backup % × | Cancel |

The *Backup Summary* view displays the selected settings. The Summary view helps you to review all the backup options that you defined. Click the **Back** button to modify the settings if required. Click **Finish** to start the backup process. After the backup is completed successfully, a corresponding message is displayed.

| Stellar Phoenix Exchange Server Backup |  |  |  |  |
|----------------------------------------|--|--|--|--|
| Backup process completed successfully. |  |  |  |  |
| OK                                     |  |  |  |  |

9. Click **OK** to return to the home screen. The full backup created is ready to be restored when required.

#### **Related Topics**

- Full Backup followed by Incremental Backup
- Full Backup followed by Incremental Backup (Commit Logs)

### **Full Backup followed by Incremental Backup**

An incremental backup stores the changes to the data against the last backup. The data stored in an Incremental backup includes only the transaction log files up to the current time. At first, a full backup is created followed by the incremental backup. For example, for the first incremental backup, all files in the file set are backed up, as in a full backup. If you use the same file set to perform a incremental backup later, only the files that have changed are backed up. If you use the same file set for a third backup, only the files that have changed since the second backup are backed up, and so on.

To initiate an Incremental Backup:

- 1. Follow steps 1-5 mentioned in the section on *Full Backup*.
- 2. From the *Select Backup Type* view, choose *Full Backup followed by Incremental Backup*. Click **Next**.

| 🥐                               | Stellar Phoenix Excl                  | hange Server Backup            | - 0 X            |
|---------------------------------|---------------------------------------|--------------------------------|------------------|
| File View Activation Tools Help |                                       |                                |                  |
| n ? 3 i =                       |                                       |                                |                  |
| MS Exchange<br>Backup           | Create Backup                         |                                |                  |
|                                 | Select Backup Type                    |                                |                  |
| 52                              | C fulbadup                            |                                |                  |
| Restore                         | Pull backup followed by incremental b | action                         |                  |
|                                 | Full backup followed by incremental b | adup (Commit Logs) Recommended |                  |
|                                 | Select Destination Path:              |                                |                  |
| Manua                           | Storage Group/Mailbox Store           | Destination Path               |                  |
| Manage<br>Scheduler             | bardene                               | SELECT STORAGE PATH_           |                  |
| -                               |                                       |                                |                  |
|                                 |                                       |                                |                  |
| Log Reports                     |                                       |                                |                  |
| Log Reports                     |                                       |                                |                  |
|                                 |                                       |                                |                  |
| -                               | Select Backup Destination Path        |                                | ~                |
| Bare Metal Backup<br>& Restore  | Server and the standard Patrice       |                                |                  |
|                                 |                                       |                                |                  |
|                                 |                                       |                                | Back Next Cancel |
|                                 |                                       |                                | DACK NEXT CARGE  |

3. The *Select Destination Path Option* dialog is displayed.

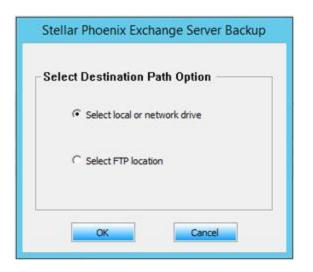

4. Depending on your requirement you can choose **Select local or network drive** or **Select FTP location**. Select the required option and click **OK**.

5. In the *Browse for Folder* dialog, select the folder where you want to store the backup.

| Browse For Folder         |    |
|---------------------------|----|
| Select Destination        |    |
|                           |    |
| Local Disk (C:)           |    |
| ⊿ 💼 Local Disk (D:)       |    |
| arc_141114185337709       |    |
| 퉬 backup                  |    |
| ▷ 퉬 EX2010 FP             |    |
| 🌗 incremental backup 🗧    |    |
| 🍌 New folder              |    |
| Office2010 64bit          |    |
| ▶ 🔚 Libraries 📉 🗡         |    |
| Make New Folder OK Cancel | 11 |

Alternatively click, **Make New Folder**, to create a new folder to store the backup. Click **OK** to continue.

6. The *Backup Settings* view is displayed.

| le View Activation Tools Help  | Stellar Phoenix Exchange Server Backup                                                                                                    | - 0              |
|--------------------------------|----------------------------------------------------------------------------------------------------|------------------|
| 2312                           |                                                                                                    |                  |
| HS Exchange<br>Backup          | Create Backup                                                                                                    |                  |
|                                | Backup Settings:<br>Notification                                                                                                    |                  |
| Restore                        | IF Send Notification Mail         Specify angle sender           Sender:         attemptive.local         Specify multiple recipients using any one of the secaration like; r< >           Redgeent:         becomptive.local         Specify multiple recipients using any one of the secaration like; r< > |                  |
| Manage<br>Scheduler            | Consolidation                                                                                                    |                  |
| Log Reports                    | Scheduler<br>C Once @ Every Nour C Every Day C Every Week C Every Month<br>Start Date 5/ 82015 Start Time 20:10                                                                                                    |                  |
| Bare Metal Backup<br>& Restore |                                                                                                    | Beck Beck Cancel |

You will notice that the *Consolidation* and *Scheduler* options are enabled. For details refer the section on *Backup Settings* in the section on **Full Backup**.

7. Select the *Consolidation* and *Scheduler* options as required and click **Next** to continue.

8. The *Backup Summary* view is displayed. The Summary view helps you to review all the backup options that you defined and modify them if necessary.

• To set monthly scheduler on 29,30 or 31 of a month (Windows server 2008 and above) user will have to provide the user log in credentials while setting the schedule.

In case a task scheduled monthly on 29, 30 or 31 gets executed, no prompt/notification will appear indicating the execution of backup process. To ensure that the scheduled task has been executed, user can check the process spesb.exe in Task Manager or at the location where backup is stored.

| View Activation Tools Help |                         | Stellar Phoenix Exchange Server Backup                   | - 0              |
|----------------------------|-------------------------|----------------------------------------------------------|------------------|
| ? 🕃 i 🛒                    |                         |                                                          |                  |
| HS Exchange<br>Backup      | Create                  | Backup                                                   |                  |
| ~                          | Backup Summary:         |                                                          |                  |
| 23                         |                         | Summary                                                  |                  |
| Restore                    | Backup Type             | Full backup followed by incremental backup (commit logs) |                  |
|                            |                         | *****                                                    |                  |
|                            | Schedule Time           | Every Hour Starting On 08-05-2015 at 20.10               |                  |
| Manage<br>schedular        |                         |                                                          |                  |
|                            | Backup Consolidation    | Consolidation after 180 days                             |                  |
|                            | Consolidate on Weekend  | Enabled                                                  |                  |
|                            |                         |                                                          |                  |
|                            |                         |                                                          |                  |
|                            | Mail Notification       | Enabled                                                  |                  |
| Log Reports                | Sender                  | allenditive local                                        |                  |
|                            | 15                      | R.                                                       |                  |
|                            | M Backup New (Scheduled | backup will also be taken as per specified settings)     |                  |
|                            |                         |                                                          |                  |
| -                          |                         |                                                          |                  |
| Bare Metal Backup          |                         |                                                          | 000              |
| & Restore                  |                         |                                                          | (<) (×)          |
|                            |                         |                                                          | Back Next Cance  |
|                            | 3                       |                                                          | DOCK NEXT Carses |

If the summary information is incorrect, click **Back** to return to the applicable screen to change the incorrect settings. If the summary information is correct, click **Finish** to return to the Home screen. The scheduled backup will run as per the schedule defined by you, or you can select **Backup Now** option to initiate an immediate backup, regardless of when it was set to run.

The **Backup Now** option initiates immediate backup, while the scheduled backup too will run as per the settings defined by you.

9. After the backup is completed successfully, a corresponding message is displayed.

| Stellar Pho | oenix Exchange Server Backup       |
|-------------|------------------------------------|
| Backu       | up process completed successfully. |
|             | ОК                                 |

**Ensure that your application is not running at the time user have set a scheduled** process/incremental backup.

# Full Backup followed by Incremental Backup (Commit Logs)

*Full Backup followed by Incremental Backup (Commit Logs)* option is quite similar to the Full Backup followed by Incremental Backup. In this case after a successful backup of the corresponding Exchange Storage Group/Mailbox Storage, the transaction logs are deleted from the Exchange Server location. This means that transactions from these files have already been committed and written to the database.

To initiate a Full Backup followed by Incremental Backup (Commit Logs):

- 1. Follow steps 1-5 mentioned in the section on *Full Backup*.
- 2. From the Select Backup Type view, choose Full Backup followed by Incremental Backup (Commit Logs).

| P<br>File View Activation Tools Help | Stellar Phoenix Exc            | hange Server Backup | - 0                |  |  |
|--------------------------------------|--------------------------------|---------------------|--------------------|--|--|
| 8 ? 3 7 🛒                            |                                |                     |                    |  |  |
| MS Exchange<br>Backap                | Create Backup                  |                     |                    |  |  |
| Restore                              | Select Backup Type             |                     |                    |  |  |
| Manage<br>Scheduler                  | Select Destination Path:       |                     |                    |  |  |
|                                      | Storage GroupUM allbox Store   | Destination Path    |                    |  |  |
|                                      | bardene                        | SELECT STORAGE PATH |                    |  |  |
|                                      |                                |                     |                    |  |  |
| Bare Metal Backup<br>& Restore       | Select Backup Destination Path |                     | 6                  |  |  |
|                                      |                                |                     | d back Next Cancel |  |  |

3. The *Select Destination Path Option* dialog is displayed.

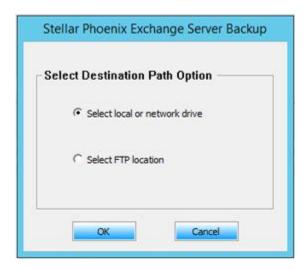

Depending on your requirement you can choose **Select local or network drive** or **Select FTP location**. Select the required option and click **OK**.

4. In the *Browse For Folder* dialog, select the folder where you want to store the backup. Alternatively click, **Make New Folder**, to create a new folder to store the backup.

| Browse For Folder        | x         |
|--------------------------|-----------|
| Select Destination       |           |
|                          |           |
| Local Disk (C:)          | _         |
| 4 🧰 Local Disk (D:)      |           |
| 🍌 arc_141114185337709    |           |
| 📔 backup                 |           |
| EX2010 FP                |           |
| 🎉 incremental backup     | ≡         |
| 🌗 New folder             |           |
| Office2010 64bit         |           |
| D 🔚 Libraries            | ~         |
| Make New Folder OK Cance | <b>el</b> |

Click **OK** to continue.

5. The *Backup Settings* view displayed.

| terre and service and           | Stellar Phoenix Exchange Server Backup                                                                                                    | - 0 0            |
|---------------------------------|----------------------------------------------------------------------------------------------------|------------------|
| File View Activation Tools Help |                                                                                                    |                  |
| MS Exchange<br>Backup           | Create Backup                                                                                                    |                  |
|                                 | Backup Settings:<br>Notification                                                                                                    |                  |
| Restore                         | Sender:         alen@ive.local         Specify angle sender           Reopent:         beca@ive.local         Specify multiple recodents using any one of the separation like ( , < > |                  |
| Hanage<br>Schedular             | Consolidation                                                                                                    |                  |
| Log Reports                     | Scheduler<br>C Once @ Every Hour C Every Week C Every Month<br>Start Date St 82015 Start Time 20:10                                                                                   |                  |
| Bare Hetal Backup<br>& Restore  |                                                                                                    | Back Best Cancel |

The *Consolidation* and *Scheduler* options are enabled. For details refer the section on *Backup Settings* in the section on *Full Backup*.

- 6. Select the *Consolidation* and *Scheduler* options as required and click **Next** to continue.
- 7. The *Backup Summary* view is displayed.

| View Activation Tools Help |                        | Stellar Phoenix Exchange Server Backup                   | - 0              |
|----------------------------|------------------------|----------------------------------------------------------|------------------|
| 2 3 7 🛒                    |                        |                                                          |                  |
| HS Exchange<br>Backup      | Create                 | Backup                                                   |                  |
| ~                          | Backup Summary:        |                                                          |                  |
| E3                         |                        | Summary                                                  |                  |
| Restore                    | Backup Type            | Full backup followed by incremental backup (commit logs) |                  |
|                            |                        |                                                          |                  |
|                            | Schedule Time          | Every Hour Starting On 08-05-2015 at 20.10               | -                |
|                            |                        |                                                          |                  |
| F-12 Hanage                | Backup Consolidation   | Consolidation after 180 days                             |                  |
| Scheduler                  | Consolidate on Weekend | Enabled                                                  |                  |
|                            |                        |                                                          |                  |
| -                          | Mail Notification      | Enabled                                                  |                  |
| Log Reports                | Sender                 | alleofitive local                                        | *                |
|                            | (C)                    |                                                          | 121              |
|                            | Backup Now (Scheduled  | backup will also be taken as per specified settings)     |                  |
|                            |                        |                                                          |                  |
| (H)                        |                        |                                                          |                  |
| Bare Metal Backup          |                        |                                                          | 666              |
| & Restore                  |                        |                                                          |                  |
|                            |                        |                                                          | Back Next Cancel |

The *Backup Summary* view displays the selected settings. At this stage if you need to make any changes, click **Back** to return to the previous screens, edit the settings as required and click **Finish** to return to the Home screen. The scheduled backup will run as per the schedule defined by you, or you can select **Backup Now** option to initiate an immediate backup.

If you use the **Backup Now** option to initiate an immediate backup, the scheduled backup too will run as per the settings defined by you.

8. After the backup is completed successfully, a corresponding message is displayed.

| Stellar Phoenix Exchange Server Backu  | p |
|----------------------------------------|---|
| Backup process completed successfully. |   |
| OK                                     |   |

### Restore

After you choose the restoration strategy that best suits your needs, you can use the information in this section to perform the appropriate tasks by using the tool's *Restore* feature. You can use the Exchange backups to restore one or more mailbox stores. *Stellar Phoenix Exchange Server Backup* allows you to restore the MS Exchange Server Storage Groups/Mailbox Stores without interrupting your currently running MS Exchange Server services.

This section includes the following topics:

- Full Restoration of Mailbox Stores
- Restore Selective Items
- Manual Restoration

### **Full Restoration of Mailbox Stores**

*Stellar Phoenix Exchange Server Backup* allows you to restore one or more mailboxes or individual mail items from backups and live Exchange Server. The *Full Restoration of Mailbox Stores* option allows you to restore the complete mailbox.

To initiate Full Restoration of Mailbox Store:

- 1. Click **Restore** on the main screen.
- 2. The Restore Exchange Server screen is displayed.

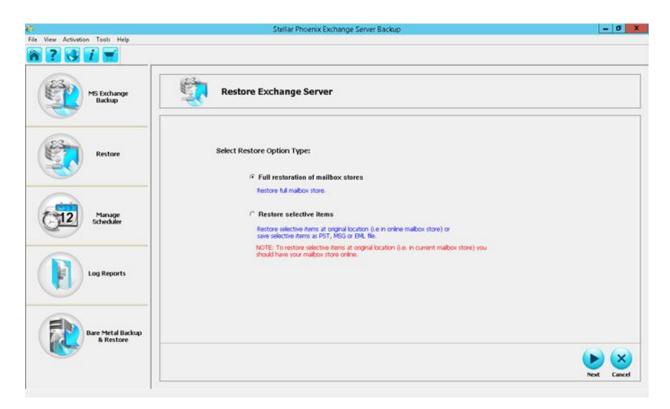

- 3. Select Full Restoration of mailbox stores and click Next.
- 4. The *Select Mailbox Store and Restore Point* view is displayed.

|                                |                              | Stellar Phoenix Exchange Server | Backup                        | - 0 - 0              |
|--------------------------------|------------------------------|---------------------------------|-------------------------------|----------------------|
| ile View Activation Tools Help |                              |                                 |                               |                      |
| MS Exchange<br>Backup          | Restore                      | Exchange Server                 |                               |                      |
|                                | Select Mailbox Store & Resto | ore Point:                      |                               |                      |
| Restore                        | Mailbox Store                | Storage GroupWallbox Store      | Log File                      | Select Restore Point |
| Hanage<br>Scheduler            | B pardene                    | bardene                         | E6200000000 kg-E6200000004 kg | 17-11-2014 10:20     |
| Log Reports                    |                              |                                 |                               |                      |
| Bare Hetal Backup<br>& Restore |                              |                                 |                               | Back Next Cancel     |

- 5. Select the option *select all mailbox stores*. The view displays the following columns:
  - Mailbox Store it is the selected mailbox store and contains the user and system mailboxes.
  - Storage Group/Mailbox Storage it is the selected mailbox store name. A Storage Group/Mailbox Storage contains one or more Mailbox and Public Folder stores, the system files and transaction logs.
  - Log File displays range of the transaction log files.
  - Select Restore Point select the point in time to which you want to restore the Mailbox store. Clicking on the calendar icon on the left displays the list of available Restore Points.

|                | Backup Type | Log File                   | Status     |
|----------------|-------------|----------------------------|------------|
| 3-12-2014 09:5 | 5 Full      | E020000096.log-E020000016_ | Successful |
|                |             |                            |            |
|                |             |                            |            |
|                |             |                            |            |
|                |             |                            |            |
|                |             |                            |            |
|                |             |                            |            |
|                |             |                            |            |
|                |             |                            |            |
|                |             |                            |            |
|                |             |                            |            |
|                |             |                            |            |
|                |             |                            |            |
|                |             |                            |            |

Select the restore point and click **Apply** to save the selection made and return to the **Restore Exchange Server** screen. Click **Next** to continue.

6. The *Restoration Settings* view is displayed. After you choose the restoration strategy that best suits your needs, you can use the information in this section to perform the appropriate restore task.

| 🕐 i san an ann an t-thairt an t-thairt an t-thairt | Stellar Phoenix Exchange Server Backup                                                                                                    | - 0 X            |
|----------------------------------------------------|----------------------------------------------------------------------------------------------------|------------------|
| File View Activation Tools Help                    |                                                                                                    |                  |
| n ? 3 i 🖬                                          |                                                                                                    |                  |
| MS Exchange<br>Backup                              | Restore Exchange Server                                                                                                    |                  |
| Restore                                            | Restoration Settings:           Recreate User Option         Select the option below to recreate account in case of deleted malboxes or if user accounts & malboxes don't exist:           If Automatically recreate user accounts and malboxes                                                                                  |                  |
| Manage<br>Scheduler                                | Password: Scotlang Server password as per your<br>Confirm password: ************************************                                                                                                    |                  |
| Log Reports                                        | Restore upto selected point. Recommended     This operation requires moving all existing files of selected storage groups/malbox stores. Specify     destination pain hence existing data can be moved.     Destination: [C:/\dest\Administrator\Destrop\Restore_1]     C     Restore upto the point of falure (no loss of data) |                  |
| Bare Metal Backup<br>& Restore                     |                                                                                                    | Back Next Cancel |

7. In **Recreate User Option** section select *automatically recreate user accounts and mailboxes*.

You select this option only if you need to recreate deleted or nonexistent user accounts and mailboxes.

To recreate the accounts and mailboxes you need to enter the default password as supported by the Exchange Server's password policy.

### **Restore upto Selected point**

8. After confirming the password, from the **Restore Data Option** section select *Restore upto Selected point*. This option moves the Storage Groups and the Mailbox Store to a different location. The other option in this section is *Restore upto the point of failure (no loss of data),* which is explained in detail later in the section.

9. In the *Destination* text box specify the complete path where you want to move the Storage Group/Mailbox Store. Click **Next** to continue the process.

10. The *Restore Summary* view is displayed. Click **Back** if you wish to edit the settings in the previous screens.

|                                 |                                            | Stellar Phoenix Exchange Se           | rver Backup                                                    | - 0                                                                                                    |
|---------------------------------|--------------------------------------------|---------------------------------------|----------------------------------------------------------------|----------------------------------------------------------------------------------------------------|
| File View Activation Tools Help |                                            |                                       |                                                                |                                                                                                    |
| MS Exchange<br>Backup           | Restore Exch                               | ange Server                           |                                                                |                                                                                                    |
| -                               | Restoration Summary:                       |                                       |                                                                |                                                                                                    |
| 23                              | Summar                                     |                                       |                                                                | 1                                                                                                    |
| Restore                         | Restore Type                               | Full Restore                          |                                                                |                                                                                                    |
|                                 |                                            |                                       |                                                                |                                                                                                    |
|                                 | Recreate Deleted Accounts                  | Recreate user account if it doesn't e | nist                                                           |                                                                                                    |
|                                 |                                            |                                       | **********                                                     |                                                                                                    |
| T12 Manage                      | Mailbox Store & Selected Restore Point     |                                       |                                                                |                                                                                                    |
| Scheduler                       | Malbox Store<br>Storage Group/Malbox store | bardene<br>bardene                    |                                                                |                                                                                                    |
|                                 | Restore Point                              | 17-11-2014 10:20                      |                                                                |                                                                                                    |
|                                 |                                            |                                       |                                                                |                                                                                                    |
| Log Reports                     |                                            |                                       |                                                                |                                                                                                    |
|                                 |                                            |                                       |                                                                |                                                                                                    |
|                                 | Initializing Phase 1 of 5                  |                                       |                                                                |                                                                                                    |
|                                 |                                            |                                       |                                                                |                                                                                                    |
| Bare Metal Backup               |                                            |                                       |                                                                |                                                                                                    |
| & Restore                       |                                            |                                       |                                                                | <ul> <li>(4)</li> <li>(5)</li> <li>(5)</li> <li>(6)</li> <li>(7)</li> <li>(7)</li></ul> |
|                                 |                                            |                                       | Stellar Phoenix Exchange Server Bac<br>Restore process started | kup 🔍 × Finish Cancel                                                                                                    |

11. Click **Finish** to continue with the restoration process. After the successful restoration a corresponding message is displayed. Click **OK** to return to the Home scree

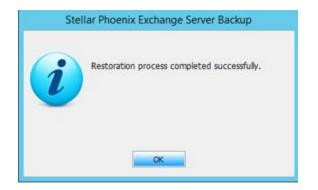

### Restore upto the point of failure (no loss of data)

- 1. Follow steps 1-7 above.
- 2. From the **Restore Data Option**, select *Restore upto the point of failure (no loss of data).* This option allows easy one-step recovery to a point just before failure with no loss of data.

| <b>e</b>                        | Stellar Phoenix Exchange Server Backup                                                                                                    | - 0 X            |
|---------------------------------|----------------------------------------------------------------------------------------------------|------------------|
| File View Activation Tools Help |                                                                                                    |                  |
| MS Exchange<br>Backup           | Restore Exchange Server                                                                                                    |                  |
| Restore                         | Restoration Settings:<br>Recreate User Option<br>Select the option below to recreate account in case of deleted malboxes or if user accounts & malboxes<br>don't exert: |                  |
| Manage<br>scheduler             | Restore Data Option                                                                                                    |                  |
| Log Reports                     | <sup>(*)</sup> Restore upto telected point, Recommended <sup>(*)</sup> Restore upto the point of falure (no loss of data)                                               |                  |
| Bare Metal Backup<br>& Restore  |                                                                                                    | Back Next Cancel |

Click **Next** to continue with the restore process.

3. The *Restoration Summary* view is displayed. The summary view helps you to review all the restore options that you defined and modify them if necessary.

| <u>e</u>                        |                                              | Stellar Phoenix Exchange Server E              | Backup                                                            | - 0 X             |
|---------------------------------|----------------------------------------------|------------------------------------------------|-------------------------------------------------------------------|-------------------|
| File View Activation Tools Help |                                              |                                                |                                                                   |                   |
|                                 |                                              |                                                |                                                                   |                   |
| MS Exchange<br>Backap           | Restore E                                    | Exchange Server                                |                                                                   |                   |
|                                 | Restoration Summary:                         |                                                |                                                                   |                   |
| 23-                             |                                              | ummary                                         |                                                                   |                   |
| Reature                         | Restore Type                                 | Full Restore                                   |                                                                   |                   |
|                                 | Recreate Deleted Accounts                    | Don't recreate user account if it doesn't exit |                                                                   |                   |
|                                 |                                              |                                                |                                                                   |                   |
| Manage                          | Mailbox Store & Selected Restore F           | Point                                          |                                                                   |                   |
| Scheduler                       | Mailbox Store                                | bardene                                        |                                                                   |                   |
|                                 | Storage Group/Mailbox store<br>Restore Point | bardene<br>17-11-2014 10:20                    |                                                                   |                   |
|                                 |                                              |                                                |                                                                   |                   |
| Log Reports                     |                                              |                                                |                                                                   |                   |
|                                 |                                              |                                                |                                                                   |                   |
|                                 | Collecting Information Phase                 |                                                |                                                                   |                   |
|                                 |                                              |                                                |                                                                   |                   |
| Bare Metal Backup               |                                              |                                                |                                                                   |                   |
|                                 |                                              |                                                |                                                                   |                   |
|                                 |                                              |                                                | Stellar Phoenix Exchange Server Backup<br>Restore process started | 4 X Finish Cancel |

If the summary information is incorrect, click **Back** to return to the applicable screen to change the incorrect settings. If the summary information is correct, click **Finish** to start the restore process. A corresponding successful restoration message is displayed.

### **Restore Selective Items**

Stellar Phoenix Exchange Server Backup's restore-based solution allows you to restore one or more mailboxes or individual mail items from backups and live exchange servers. This option allows to restore selectively at live mailbox store or at different location as PST file/MSG file/EML file.

To restore selective items:

1. On the Home screen click Restore > Restore selective items.

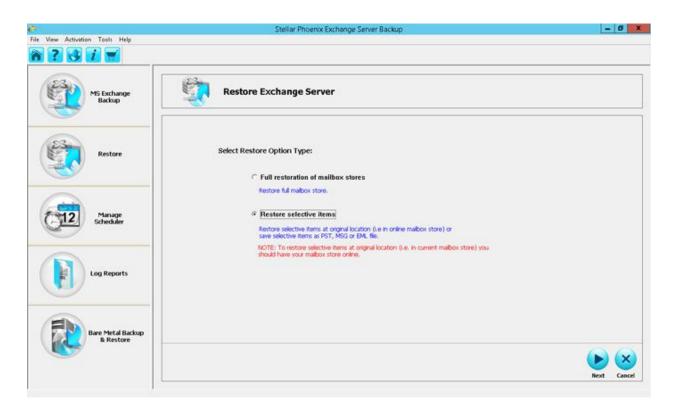

This option restores the selected items to its original location on the live exchange server or saves it as a PST, MSG or EML file. Before restoring the items to its original location, ensure that the Exchange server is up and running. Click **Next** to continue.

2. The Select Mailbox Store and Restore Point view is displayed.

| View Activation Tools Help     | Stellar P              | hoenix Exchange Server Backup |                       | - 8                  |
|--------------------------------|------------------------|-------------------------------|-----------------------|----------------------|
| MS Exchange<br>Backup          | Res                    | tore Exchange Server          |                       |                      |
|                                | Select Mailbox Store & | Restore Point:                |                       |                      |
| Restore                        | Mailbox Store          | Storage GroupMailbox Store    | Log File              | Select Restore Point |
| <u></u>                        | ✓ db_2013_3            | db_2013_3                     | E0500000D2.log-E05000 | 23-11-2014 11:11     |
| Manage<br>Scheduler            |                        |                               |                       |                      |
| Log Reports                    |                        |                               |                       |                      |
| Bare Metal Backup<br>& Restore |                        |                               |                       | Back Next Cance      |

3. Select the option *Select all mailbox stores* or you can select one or more mailbox stores manually from the list to restore specific mailboxes. The view displays the following columns:

- Mailbox Store it is the selected mailbox store and contains the user and system mailboxes.
- Storage Group/Mailbox Storage it is the selected mailbox store name. A Storage Group/Mailbox Storage contains one or more Mailbox and Public Folder stores, the system files and transaction logs.
- Log File displays a range of the transaction log files.
- Select Restore Point select the point in time to which you want to restore the Mailbox store. Clicking on the calendar icon on the left displays the list of available Restore Points. Click **Next** to continue.
- 4. The Select Item to restore view is displayed.

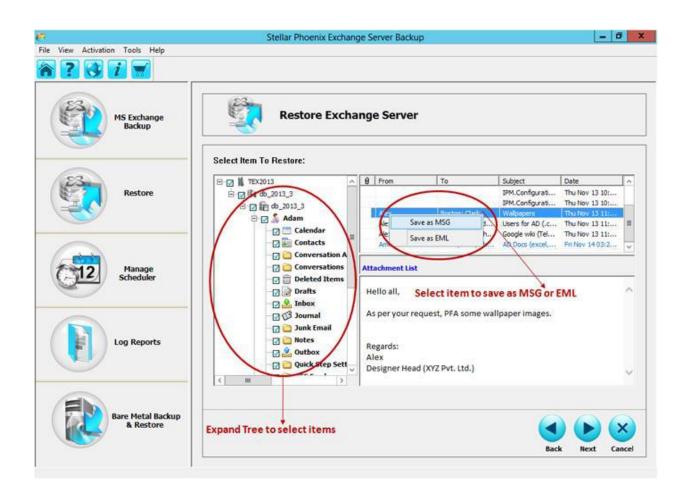

You can navigate to specific mailboxes, folders and messages if you are sure what data needs to be restored. For example, a user may ask to restore a specific message from a known folder. Expand his or her mailbox in the tree, select the folder, find and click the item. All available properties and information about the item will be displayed in the Preview window to the right of the tree.

You can save the selected individual mails as MSG or EML. To save the mail as MSG or EML, select the mail and right-click. From the pop-up menu select MSG or EML. The *Select Destination Path* dialog is displayed.

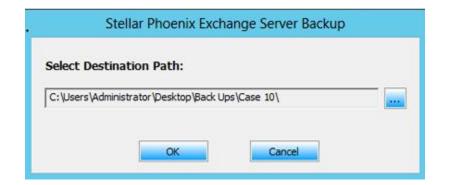

Specify the destination where you want to save the mail and click **OK** to confirm and return to *Select Item to restore* view. Click **Next** to continue.

#### **Restore Options**

The restore options explained in this section applies to restoring selective items, wherein you can choose to restore the Storage Group/Mailbox Store to its original location or at a different location.

5. After selecting items to be restored, the following view is displayed. You can either select to restore the mails to its original location on live Exchange Server or restore it to a different location as PST, MSG or EML file.

| et al antiparte de la companya de la companya de la companya de la companya de la companya de la companya de la | Stellar Phoenix Exchange Server Backup                                                                                                    | - 6 X            |
|----------------------------------------------------------------------------------------------------|----------------------------------------------------------------------------------------------------|------------------|
| File View Activation Tools Help                                                                                 |                                                                                                    |                  |
| MS Exchange<br>Backup                                                                                           | Restore Exchange Server                                                                                                    |                  |
| Restore                                                                                                    | Restore Options:                                                                                                    |                  |
| Manage<br>Scheduler                                                                                             | Restore at different location     Save as PST file (Restores selected items as one PST file for each malbox)     Save as MSG file (Restores selected items as MSG files) |                  |
| Log Reports                                                                                                    | C Save as DNL Re (Restores selected items as EML Res)                                                                                                    |                  |
| Bare Metal Backup<br>& Restore                                                                                  |                                                                                                    | Back Bext Cancel |

The restore options are:

#### a) Restore at original location

This option restores the selected items to the original location that is, on live Exchange Server from where the backup image was captured. Restored mailboxes or mails retain the same hierarchy and are restored to its original mailbox and original folder. When restoring a mailbox or mail to the original location, ensure that the destination mailbox is available, else the restore process will fail.

After selecting to restore at original location, the subsequent view will prompt you to provide the restoration settings.

| P<br>File View Activation Tools Help | Stellar Phoenix Exchange Server Backup                                                                                                    |
|--------------------------------------|----------------------------------------------------------------------------------------------------|
| a ? 🕃 i 🛒                            |                                                                                                    |
| MS Exchange<br>Backup                | Restore Exchange Server                                                                                                    |
| Restore                              | Recreate User Option  Select the option below to recreate account in case of deleted mailboxes or if user accounts & mailboxes don't exist  Automatically recreate user accounts and mailboxes                                                                                                    |
| Manage<br>Scheduler                  | Password: Specify default password as per your<br>Exchange Server password policy for<br>Confirm password: Confirm password: C |
| Log Reports                          | Create duplicate items C Skip duplicate items                                                                                                    |
| Bare Metal Backup<br>& Restore       | Back Next Cancel                                                                                                    |

- In the Recreate User Option, select the *automatically recreate user accounts and mailboxes*. This option recreates deleted or nonexistent user accounts and mailboxes. To recreate the accounts and mailboxes you will be prompted to enter the password and then confirm the same as supported by the Exchange password policy.
- In the **Duplicates Option**, selecting *Create Duplicate items*, will create a copy of the mail in the user's mailbox. The *Skip duplicate items*, will skip the duplicate items.
- After selecting the required option and clicking Next will display the *Restoration* Summary view. After a successful restoration to a live server, a corresponding successful message is displayed.

### b) Restore at different location

This option restores the selected items to a specified location or lets you browse to the location where your backup mails will be restored. The destination must be a mailbox in the same Exchange environment.

After selecting to restore at different location, the subsequent view will prompt you to provide the restoration settings.

|                                | Stellar Phoenix Exchange Server Backup                                                                                                    | - 0              |
|--------------------------------|----------------------------------------------------------------------------------------------------|------------------|
| View Activation Tool: Help     |                                                                                                    |                  |
| MS Exchange<br>Backup          | Restore Exchange Server                                                                                                    |                  |
| Restore                        | Restore Options:                                                                                                    |                  |
| Manage<br>Scheduler            | Restore at different location     Save as PST file     (Restores selected items as one PST file for each malbox)     Save as MSG file     (Restores selected items as MSG files) |                  |
| Log Reports                    | Save as EML He (Restores selected items as EML files)     C:\Users\Administrator\Desktop\Restore_1                                                                               |                  |
| Bare Metal Backup<br>& Restore |                                                                                                    | Back Next Cancel |

The option allows you to restore the selected items at a different location in three different formats:

- PST
- MSG
- EML

You can restore individual items or entire mailbox into a PST, MSG or EML file.

Whatever format you choose to restore, you must provide the destination location. From the *Browse for Folder* dialog select the folder where you want to restore the selected item. Click **OK** to return to *Restore Options* view.

| Browse For Folder                                                                                                    | x      |
|----------------------------------------------------------------------------------------------------|--------|
| Select Destination                                                                                                    |        |
|                                                                                                    |        |
| E Desktop                                                                                                    | ^      |
| D and the second second sec |        |
| Administrator                                                                                                    |        |
| ▷ 🖳 Computer                                                                                                    | ≡      |
| ▷ 🙀 Network                                                                                                    |        |
| Attachments                                                                                                    |        |
| D Back Ups                                                                                                    |        |
| ▷ 🐌 Restore                                                                                                    |        |
| restore1                                                                                                    | $\sim$ |
| Make New Folder OK Cance                                                                                                    | L      |

After selecting the destination and clicking **Next** will display the *Restoration Summary* view. After successful saving of the PST file, to a live server, a corresponding successful message is displayed.

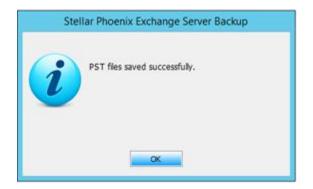

You may repeat the same steps to save the items as MSG or EML.

## **Manual Restoration**

With *Stellar Phoenix Exchange Server Backup*, you can manually restore the mailbox and individual mails. Manual restoration is similar to the regular restoration, except that in this case you must select an existing Storage Group/Mailbox Store backup image.

To manually restore Storage Group/Mailbox Store:

1. Go to File > Restore Manually option.

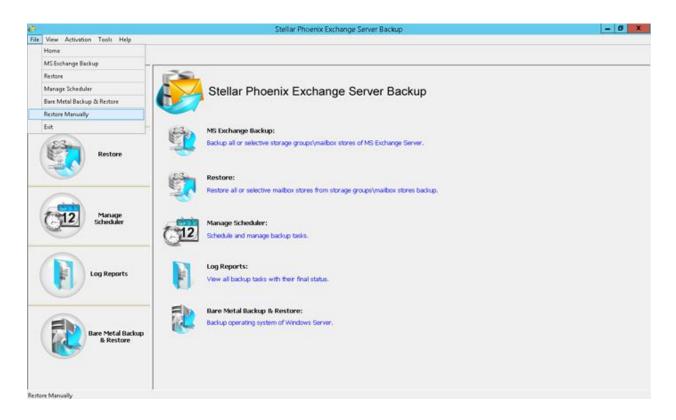

2. The Select Restore Option Type view is displayed. Select Full Restoration of Mailbox Stores.

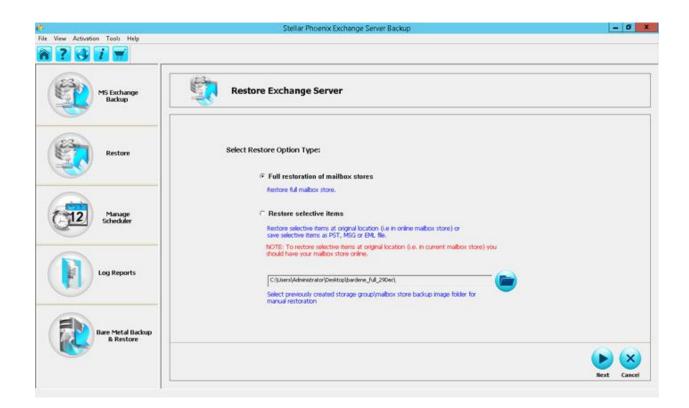

3. Click the icon on the right of the text box to display the *Select Destination Path Option* dialog. The two options available are:

- Local or Network drive
- FTP Location

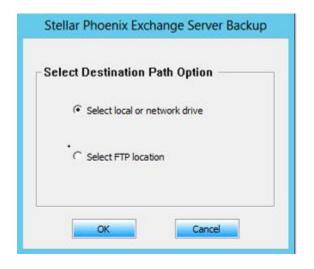

Select the Storage Group/ Mailbox Store destination and click **OK**.

4. The *Browse for Folder* dialog box is displayed.

| • Browse For Folder         | x |
|-----------------------------|---|
| Select Destination          |   |
|                             | _ |
| Local Disk (C:)             | ^ |
| ⊿ 💼 Data Disk (E:)          |   |
| 4 퉲 5 nov full              |   |
| ⊿ 퉬 db3_2013                | ≡ |
| 🐌 Config                    |   |
| 🐌 Fullmage                  |   |
| 5 nov inc comit logs backup |   |
| DRG_DataBase                |   |
| Server Image                | ~ |
| Make New Folder OK Cancel   |   |

Select the Storage Group/Mailbox Store to restore and click **OK** to return to the Home page. The source Storage Group/Mailbox Store path is populated in the corresponding text box. Click **Next** to continue.

5. The Select Mailbox Store and Restore Point view is displayed.

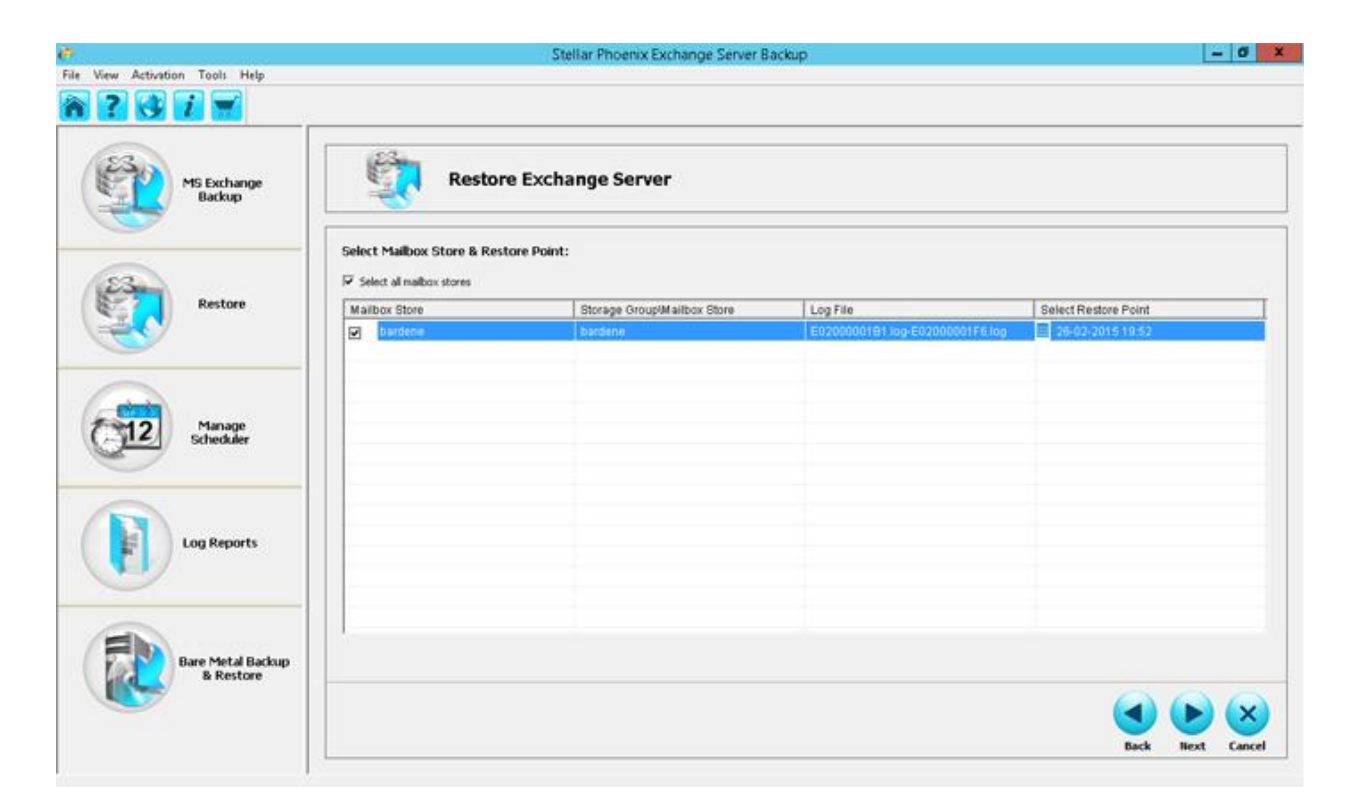

- 6. Select the option *select all mailbox stores*. The view displays the following columns:
  - Mailbox Store it is the selected mailbox store and contains the user and system mailboxes.
  - Storage Group/Mailbox Storage it is the selected mailbox store name. A Storage Group/Mailbox Storage contains one or more Mailbox and Public Folder stores, the system files and transaction logs.
  - Log File displays the range of transaction log files.
  - Select Restore Point select the point in time to which you want to restore the Mailbox store. Clicking on the calendar icon on the left displays the list of available Restore Points. Select the restore point and click **Apply** to save the selection and return to the home page. Click **Next** to continue.
- 7. The Restoration Settings view is displayed.

| æ                               | Stellar Phoenix Exchange Server Backup                                                                                                    | - 0 ×            |
|---------------------------------|----------------------------------------------------------------------------------------------------|------------------|
| File View Activation Tools Help |                                                                                                    |                  |
| MS Exchange<br>Backup           | Restore Exchange Server                                                                                                    |                  |
| Restore                         | Restoration Settings:  Recreate User Option  Select the option below to recreate account in case of deleted malboxes or if user accounts & malboxes don't exist:  Automatically recreate user accounts and malboxes |                  |
| Manage<br>Scheduler             | Restore Data Option                                                                                                    |                  |
| Bare Metal Backup<br>& Restore  | Restore upto the part of Falkre (no loss of data)                                                                                                    | Back Best Cancel |

From the **Restore Data Option** section, select *Restore upto the point of failure (no loss of data).* This option allows easy one-step recovery to a point just before failure with no loss of data. Click **Next** to continue with the restoration process.

8. The *Restoration Summary* view is displayed. You may review all the restore options that you defined and modify them if necessary. If the summary information is correct, click **Finish** to start the restore process.

9. After the successful restoration, a corresponding message is displayed.

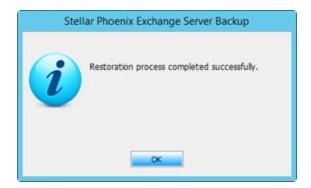

# Manage Scheduler

This section will help you schedule and manage multiple tasks. The option includes:

- Schedule a Task
- Manage Tasks

## Schedule a Task

Backups can be scheduled for a future date and time with the various available scheduling options. You can schedule the tasks hourly, daily, weekly or monthly. The created task will run through its schedule automatically. A scheduled task can be edited by using *Manage Scheduler* option. With this option you can edit the backup settings, can also add/remove mailboxes. Also, after completion of backup, you can enable Notification option which will send a report by e-mail which ensures that you are always up-to-date on the status of your backups.

To schedule tasks:

1. From the Home page select *Manage Scheduler*. The *Scheduler* screen is displayed.

| ö                               | Stellar                                  | Phoenix Exchange Server Ba                                                                | ckup                                                                                                    |                                                                             | - 0 ×                                                                              |
|---------------------------------|------------------------------------------|-------------------------------------------------------------------------------------------|----------------------------------------------------------------------------------------------------|-----------------------------------------------------------------------------|------------------------------------------------------------------------------------|
| File View Activation Tools Help |                                          |                                                                                           |                                                                                                    |                                                                             | State Brand                                                                        |
| MS Eschange<br>Backup           | Scheduler                                |                                                                                           |                                                                                                    |                                                                             |                                                                                    |
|                                 | Select Storage                           |                                                                                           |                                                                                                    |                                                                             |                                                                                    |
| Restore                         |                                          | Maibox Store<br>Maibox Database 1890211233<br>ronce<br>bardene<br>lin<br>recodb<br>recodb | Circular Logging<br>Disabled<br>Disabled<br>Disabled<br>Disabled<br>Disabled<br>Disabled<br>Disabled<br>Disabled<br>Disabled | Online<br>Enabled<br>Enabled<br>Enabled<br>Disabled<br>Disabled<br>Disabled | 5ce<br>154.07(HB)<br>4.45(GB)<br>200.07(HB)<br>395.07(HB)<br>2.51(GB)<br>15.07(HB) |
| Manage<br>Scheduler             | ☐ If a rewdi<br>☐ If a New_Public_folder | New Public Folder                                                                         | Disabled                                                                                                    | Enabled                                                                     | 152.07(MB)                                                                         |
| Log Reports                     |                                          |                                                                                           |                                                                                                    |                                                                             |                                                                                    |
| Bare Metal Backup<br>& Restore  |                                          |                                                                                           |                                                                                                    |                                                                             |                                                                                    |
|                                 |                                          |                                                                                           |                                                                                                    |                                                                             | Next Cancel                                                                        |
|                                 |                                          |                                                                                           |                                                                                                    |                                                                             | man Californi                                                                      |

The screen displays the list of Storage Group/Mailbox Storage in the left panel. The right panel displays the list of Mailbox Store, Circular Logging, Online status and Size of each storage. In the above illustration, the list of Mailbox Storage is displayed.

- Storage Group/Mailbox Storage Depending on the version and the needs of the organization, a Storage Group contains one or more Mailbox and Public Folder stores, system files and transaction logs.
- Mailbox Storage Mailbox stores contain the user and system mailboxes and the Public Folder Store contains the Public Folders and their contents.

- *Circular Logging* It is the Microsoft Exchange Server logging mode, wherein,
   Exchange overwrites and reuses the transaction log files rather than creating new log files. By default the option is disabled.
- Online by default the option is enabled to allow you to back up open Exchange databases.
- *Size* it is the size of the individual database.

Click **Next** to continue.

2. The *Change Backup Type* view is displayed.

| ile View Activation Tools Help | Stellar Phoenix E                                                                                  | xchange Server Backup                             | - 0              |
|--------------------------------|----------------------------------------------------------------------------------------------------|---------------------------------------------------|------------------|
|                                |                                                                                                    |                                                   |                  |
| MS Exchange<br>Backup          | Scheduler                                                                                          |                                                   |                  |
| Restore                        | Change Backup Type     Grul backup followed by incremental     Crul backup followed by incremental |                                                   |                  |
|                                | Change Destination Path:                                                                           |                                                   |                  |
| Manane                         | Storage Group/Mailbox Store                                                                        | Destination Path                                  |                  |
| Manage<br>Scheduler            | bardene                                                                                            | C/WserslAdministrator/Desidopibardene_full_29Det1 |                  |
| Log Reports                    |                                                                                                    |                                                   |                  |
| Bare Metal Backup<br>B Restore |                                                                                                    |                                                   |                  |
|                                |                                                                                                    |                                                   |                  |
|                                |                                                                                                    |                                                   | Back Next Cancel |

The screen displays two options:

- *Full Backup followed by Incremental Backup -* for details refer to Full Backup followed by Incremental Backup.
- *Full Backup followed by Incremental Backup (Commit Logs)* for details refer to Full Backup followed by Incremental Backup (Commit Logs).

3. In the *Change Destination Path* section, click the browse icon to select a different destination path if required and click **Next** to continue.

4. The *Backup Settings* view is displayed.

| e View Activation Tools Help   | Stellar Phoenix Exchange Server Backup                                                                                                    | - 0 0             |
|--------------------------------|----------------------------------------------------------------------------------------------------|-------------------|
| ? 3 7 -                        |                                                                                                    |                   |
| MS Exchange<br>Backup          | Scheduler                                                                                                    |                   |
| Restore                        | Backup Settings:<br>Notification<br>Send Hotification Mal<br>Sender: semi@ive.local<br>Recipient: Second Second |                   |
| Manage<br>scheduker            | Consolidation                                                                                                    |                   |
| Log Reports                    | Scheduler<br>Conce @ Every Hour C Every Day C Every Week C Every Month<br>Start Date 100/2015 • Start Time 17:02                                                                                                    |                   |
| Bare Metal Backup<br>& Restore |                                                                                                    | Back Apply Cancel |

The view allows you to schedule the backup task. You can set time and frequency. The frequency can be set as:

- o Once
- o Every Hour
- o Every Day
- o Every Week
- o Every Month

After defining the backup settings, click **Apply** to save the settings and a corresponding *Settings Changed Successfully* dialog is displayed.

| Stel | lar Phoenix Exchange Server Backup |
|------|------------------------------------|
| i    | Settings changed successfully.     |
|      | OK                                 |

5. Click **OK** to return to the Home screen. You can define multiple schedules and manage them as required. The saved tasks will append to the scheduled tasks and will be listed in the *Run & Manage Scheduled Task* dialog.

# Manage Tasks

After scheduling multiple tasks you can manage the same. By selecting a task in the task list, you can examine its specifications and can manually run, edit or delete the task. The *Run Now* option initiates an immediate backup, while the scheduled backup will run as per the settings defined by you.

To run and manage tasks:

• On the Home page > select Tools > Run Now/Manage Scheduled Task.

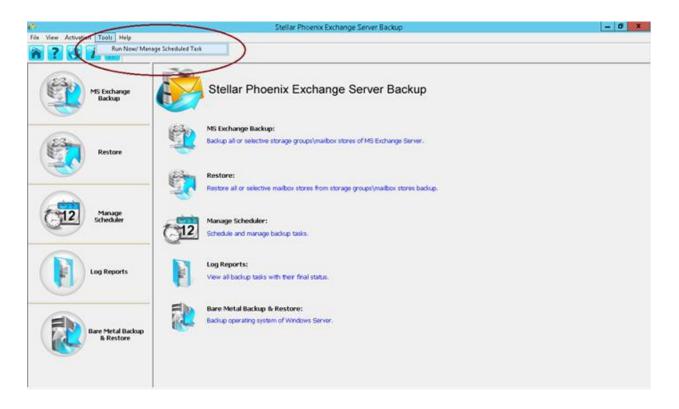

• A corresponding dialog is displayed.

### Run Now/ Manage Scheduled Task

#### Scheduled Tasks:

| Task Type                                  | Start Date | Time        | Frequency  | Action  |
|--------------------------------------------|------------|-------------|------------|---------|
| Full backup followed by incremental backup | 02/23/2015 | 20:30       | Every Hour | Run now |
| Consolidate backup                         | 02/27/2015 | 18:00       | Every Week | Run now |
|                                            |            |             |            |         |
|                                            |            |             |            |         |
|                                            |            |             |            |         |
|                                            | Edit Task  | Delete Tasl | k Run Task | ОК      |
|                                            | Edic rosk  |             | Kan Task   |         |

The dialog displays the list of scheduled tasks and the corresponding details of each.

- *Task Type* specifies the task type Full Backup/Full Backup followed incremental backup/Full Backup followed incremental backup (Commit Logs)/Consolidated backup.
- *Start Date* specifies the backup start date.
- *Time* specifies the backup start time.
- *Frequency* specifies how often the backup should occur.
- *Action* allows you to initiate an immediate backup of the selected task, regardless of when it was set to run by clicking on the **Run Now** option.
- *Edit Task* use this option to change the scheduler settings.
- *Delete Task* use this option to delete the selected scheduled task.
- *Run Task* -allows you to run a task on demand, regardless of when it was set to run.

# Log Reports

The Log Reports view shows a history of reports. You can view the status of past backups, restores and schedules. Details of a report can be viewed by clicking the report. If you opt for an e-mail notification, then the report is sent to you after the task is completed.

To view reports:

Go to Home page > Log Reports. The Log Reports screen displays the list of past backup, restores and schedules. You can either clear the log displayed by clicking on the corresponding Clear Log button or you can select individual logs, and right-click to delete it by clicking the Delete Log option.

| MS Exchange<br>Backup          | Log Re              | eports                                   |            |                  |     |
|--------------------------------|---------------------|------------------------------------------|------------|------------------|-----|
| <u> </u>                       | MS Exchange Backup: |                                          |            |                  |     |
| 62                             | Backup Name         | Backup Type                              | Status     | Time             |     |
| C-Stan                         | Backup 5            | incremental Backup                       | Successful | 27-02-2015 03:57 |     |
| Restore                        | Backup 4            | Incremental Backup                       | Successful | 27-02-2015 02:57 |     |
|                                | Backup 3            | Incremental Backup                       | Successful | 27-02-2015 01:57 |     |
|                                | Backup 2            | Incremental Backup<br>Incremental Backup | Successful | 27-02-2015 00 57 |     |
| ~                              | Backup              | Delete                                   | Log        | 140004401243131  |     |
|                                | Restore:            |                                          |            | 100              |     |
| Manage                         | Restore Name        | Restore Type                             | Status     | Time             |     |
| Manage<br>Scheduler            | Restore 2           | Full Restore                             | Successful | 27-02-2015 11:46 |     |
| -                              | Restore 1           | Full Restore                             | Successful | 27-02-2015 11:42 |     |
|                                | Manage Scheduler:   |                                          |            |                  |     |
| Cuy reports                    | Manage Name         | Manage Type                              | Status     | Time             | 1   |
|                                | Manage 1            | Incremental Backup                       | Successful | 27-02-2015 11:44 |     |
| Bare Metal Backup<br>& Restore |                     |                                          |            |                  | 0.7 |

2. To view the report details, click a backup or restore or schedule name. The selected job details are displayed.

| Stellar Phoenix Exchange Server Backup                       |     |
|--------------------------------------------------------------|-----|
| Backup Job (26-02-2015 23:57)                                |     |
| Backup Job (26-02-2015 23:57)                                | ^   |
|                                                              |     |
| Completion Status : Process completed successfully.          | •   |
| Job Information                                              |     |
| Server Name : SRV2010                                        |     |
| Job Type : Backup Job                                        |     |
| Start Time : 26-02-2015 23:57                                |     |
|                                                              | - 1 |
| Selected Information                                         |     |
| Backup Type : Full backup followed by incremental backup     |     |
| Consolidation Status : Consolidation after 180 days          |     |
| Consolidate on Weekend : Enabled                             |     |
| Schedule Status : Every Hour Starting On 26-02-2015 at 22:57 |     |
| Notification                                                 |     |
|                                                              | II* |
| Save Log Of                                                  |     |
|                                                              |     |

The report detail displays the Job status, Job information, selected information, Notification details and other details related to the job.

3. You can save the log details by clicking the **Save Log** button. The *Save Log Report As* dialog is displayed

| Stell        | lar Phoenix Exc | hange Server | Backup     |
|--------------|-----------------|--------------|------------|
| -Save Log R  | eport As ——     |              |            |
| • HTML file  | O PDF file      | C Text file  | C CSV file |
| Select Path: |                 |              |            |
|              |                 |              |            |
|              |                 |              |            |
|              | OK              | Cancel       |            |

You can save the log report in HTML, PDF, TXT or CSV format. Browse to select the path to save the report and click **OK**.

4. When the report is saved a corresponding message is displayed.

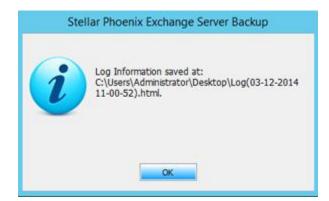

5. Click **OK** to return to the Home screen.

### **Bare Metal Backup and Restore**

Bare Metal Backup and Restore is one of the many capabilities that *Stellar Phoenix Exchange Server Backup* offers to ensure that your organization never loses any crucial data. It enables your systems teams to perform safe, reliable disaster recovery and get your critical systems up and running smoothly.

To use Bare Metal Backup and Restore:

 Invoke Stellar Phoenix Exchange Server Backup, and click Bare Metal Backup and Restore, to display the corresponding screen.

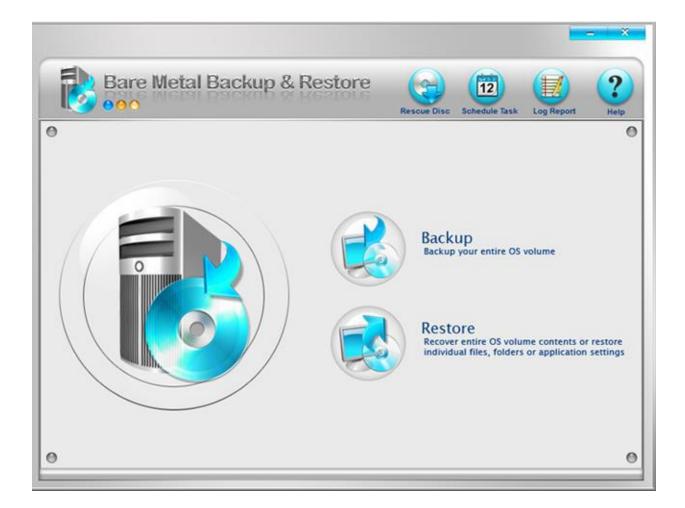

This screen displays the following options. This section will cover each of these topics in detail.

- Backup
- Restore
- Rescue Disc

- Schedule Task
- Log Report

# Backup

The Backup option allows you to create the backup image of the OS volume.

| 3 Note | The Bare Metal Backup and Restore option supports only full backup of the OS |
|--------|------------------------------------------------------------------------------|
|        | volume.                                                                      |

To create a backup:

1. On the *Bare Metal Backup and Restore* Home screen click **Backup**. The *Backup Wizard* is displayed.

| Welcome to Backup Wizard |                                                                                                    |    |
|--------------------------|----------------------------------------------------------------------------------------------------|----|
|                          | Welcome to Backup Wizard                                                                                                    |    |
|                          | This wizard will guide you through the process<br>of creating backup image. You can create a<br>backup image of entire OS volume. |    |
|                          | < Back Next > Can                                                                                                    | el |

Click Next to continue.

2. In the *Select Volume* screen, select OS volume to backup.

|                       | Select Volume |            | X            |
|-----------------------|---------------|------------|--------------|
| Bare Metal Backu      | ip & Restore  |            | 12           |
| Please select volume: |               |            |              |
| Volume                | Total Space   | Used Space | Туре         |
| Local Disk(C:)        | 199.920 GB    | 14.002 GB  | NTFS         |
|                       |               |            |              |
|                       |               |            |              |
|                       |               |            |              |
|                       |               |            |              |
|                       |               |            |              |
|                       |               |            |              |
|                       |               |            |              |
|                       |               |            |              |
|                       |               |            |              |
|                       |               |            |              |
|                       |               |            |              |
|                       |               |            |              |
|                       |               |            |              |
|                       |               | < Back N   | ext > Cancel |

Click **Next** to continue.

3. The *Select Destination* screen is displayed.

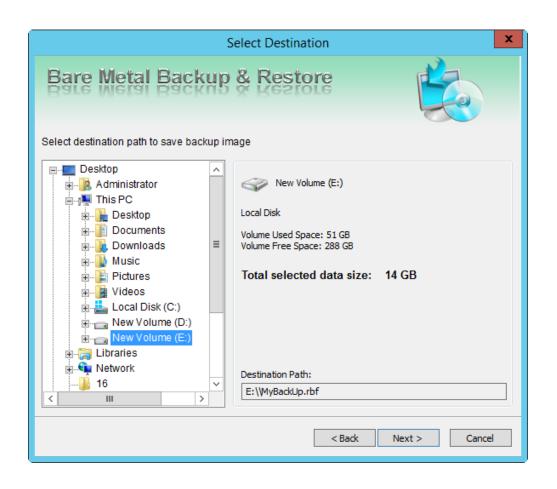

Select the destination path where you want to store the backup. The screen also displays the used and available volume space and the size of the backup to be created. Click **Next** to continue. 4. The *Edit Backup Name* screen is displayed.

| Edit Backup Name                                                                                                    |  |  |  |  |
|----------------------------------------------------------------------------------------------------|--|--|--|--|
| Bare Metal Backup & Restore                                                                                                    |  |  |  |  |
| Backup Image Name<br>Backup image contains backup of selected data. You can change the name of<br>backup image by providing it in the text box.<br>File Name:                                     |  |  |  |  |
| Backup Task Name<br>All the settings associated with a backup image are stored as a task. This task<br>can later be modified as per requirement.<br>Task Name: MyBackUp_December 30 2014 22_48_32 |  |  |  |  |
| < Back Next > Cancel                                                                                                    |  |  |  |  |

Specify the backup image name and the backup task name.

- **Backup Image Name** every backup is associated with a backup name and you must specify the name in the *File Name* text box.
- **Task Name** settings associated with a backup are stored as a task. The task can be modified as required. Specify the name in the *Task Name* text box.

Click **Next** to continue with the process.

5. The Settings & Notifications screen is displayed.

| Settings & Notifications |                                     |                                                                                         |  |
|--------------------------|-------------------------------------|-----------------------------------------------------------------------------------------|--|
| Bare Meta                | Backup &                            | Restore                                                                                 |  |
| Password Protection      | Password :<br>Confirm password :    | •••••                                                                                   |  |
| Set Notifications        | -                                   |                                                                                         |  |
| Send Email               | Server :<br>Sender :<br>Recipient : |                                                                                         |  |
| Play Sound after cre     | ation of backup image               | Specify multiple recipients using seperators like ; , <> Browse wave sound files Browse |  |
|                          |                                     | < Back Next > Cancel                                                                    |  |

The settings include:

• **Password Protection** - to prevent unauthorized access, you can protect the backup with a password.

*Password*: Enter a password.

*Confirm Password*: re-enter the password to confirm.

• **Set Notifications** - select the option so that you can be notified of backup job success and failure automatically.

Server: Provide the outgoing SMTP server name.

Sender: Provide the sender's e-mail address.

*Recipient*: Provide the e-mail address to which notifications will be sent. You can specify multiple recipients.

• **Play sound after creation of backup image** - you can select a sound file to play after the backup is created successfully.

Click **Next** to continue.

6. The *Schedule Option* screen is displayed.

| Schedule Option                                                                                                    |
|----------------------------------------------------------------------------------------------------|
| Bare Metal Backup & Restore                                                                                                    |
| Select Schedule Options                                                                                                    |
| O Schedule Now                                                                                                    |
| Schedule Later                                                                                                    |
| Backup of selected OS drive is run once but backup settings are saved as a task. This task can be scheduled later for regular backup. |
| < Back Next > Cancel                                                                                                    |

You can select from the two different schedule options:

- **Schedule Now** select this option to schedule the backup frequency and time. The corresponding steps are explained later in this section.
- **Schedule Later** select this option to back up the selected OS once and the settings specified is saved as a task that can be modified later to suit your requirements. The following steps are in reference to this selected option.

Click **Next** to continue.

#### Schedule Later

7. The *Backup Summary* screen is displayed.

|      | Backup Sun                            | nmary 🔽                         |
|------|---------------------------------------|---------------------------------|
|      | · · · · · · · · · · · · · · · · · · · | Summary                         |
|      | E                                     | Backup Information              |
|      | Task Name:                            | MyBackUp_March 09 2015 04_57_44 |
|      | Backup Source:                        | My Computer                     |
|      | Selected data size:                   | 14 GB                           |
|      | Destination Path:                     |                                 |
|      | Schedule Time:                        | Not scheduled                   |
|      | Volume to backup                      |                                 |
|      | Volume Name:                          | с                               |
| F T  | File System:                          | NTFS                            |
|      | Total Size:                           | 199.92 GB                       |
|      | <                                     | III >                           |
| 15-4 |                                       |                                 |
|      |                                       | < Back Finish Cancel            |

The *Backup Summary* screen displays the selected settings. It helps you to review all the backup options. Click **back** if you need to modify the options. Click **Finish** to exit and return to Home screen.
8. The *Welcome to Create Backup Wizard* screen is displayed.

| R     | Welcome to Backup Wizard                                                                                                    |        |
|-------|----------------------------------------------------------------------------------------------------|--------|
|       | Backup Information<br>Backup Source: My Computer<br>Security Flag: No Password.<br>Destination Path: E:\\MyBackUp.rbf<br>Volume to backup | -      |
|       | Volume Name: C                                                                                                    | >      |
| Et al | Current Process:<br>Overall Progress:                                                                                                    | 0%     |
| 6     | Taking Backup of: C:                                                                                                    |        |
| 1 - A | Hide                                                                                                    | Cancel |

The screen displays the backup information and the backup progress. You can choose to close the progress window by clicking the **Hide** button. You can also shut down the system after completing the backup process by selecting the corresponding option.

9. After the backup is completed successfully, a corresponding message is displayed.

| Bare Metal Backup & Restore   |
|-------------------------------|
| Backup successfully completed |
| ОК                            |

Click  $\ensuremath{\textbf{OK}}$  to return to Home screen.

### **Schedule Now**

From the Schedule Option screen select Schedule Now. When you select the Schedule Now
option, you will need to specify the frequency and the time to schedule the backup. Click Next
to continue

| Schedule Option                                                                                                    |
|----------------------------------------------------------------------------------------------------|
| Bare Metal Backup & Restore                                                                                                    |
| Select Schedule Options                                                                                                    |
| Schedule Now                                                                                                    |
| O Schedule Later                                                                                                    |
| Selected OS drive can be scheduled for regular backup at a frequency specified by user.<br>Settings made in scheduler take effect immediately. |
| < Back Next > Cancel                                                                                                    |

2. The Schedule Task Option screen is displayed.

| Schedule Task Option                      |
|-------------------------------------------|
| Bare Metal Backup & Restore               |
| Set frequency and time to schedule backup |
| Frequency                                 |
| Monthly     Quaterly     Half Yearly      |
| Time Option                               |
| Start Date 1/ 5/2015 Start Time 03:01 PM  |
|                                           |
| < Back Next > Cancel                      |

You can create schedules to reflect when a backup should be executed. You can set the frequency and time to schedule the backup. The options available are:

*Monthly* - the backup occurs every month at the specified time and day.

*Quarterly* - the backup occurs every three months at the specified time and day.

Half Yearly - the backup occurs every six months at the specified time and day.

Start Date - Select the date on which to start the backup process.

Start Time - Select the time to start the backup.

Click **Next** to continue.

3. The *Backup Summary* screen is displayed.

|     | Backup Sun                  | nmary 🛛 🗙                         |
|-----|-----------------------------|-----------------------------------|
|     |                             | Summary                           |
|     | E                           | Backup Information                |
|     | Task Name:                  | MyBackUp_January 05 2015 03_38_18 |
|     | Backup Source:              | My Computer                       |
|     | Selected data size:         |                                   |
|     | Destination Path:           |                                   |
|     | Schedule Time:              | 03:38 Monthly                     |
| ~   | Volume to backup            |                                   |
|     | Volume Name:                | C                                 |
| F C | File System:<br>Total Size: | NTFS<br>199.92 GB                 |
|     |                             |                                   |
|     | <                           |                                   |
|     |                             | Backup Now                        |
|     |                             | < Back Finish Cancel              |

The *Backup Summary* screen displays the selected settings. It helps you to review all the backup options. Click **Finish** to exit and return to Home screen. The **Backup Now** option, if selected will initiate an immediate backup, regardless of when it was set to run.

### Restore

This section provides an overview of *Bare Metal Backup and Restore's* restore operations. It identifies the types of backed up data you can restore, introduces the procedures for restoring data, and explains how the different types of restores work.

To restore a backup image:

- 1. From the Home screen select *Restore*.
- 2. The Welcome to Restore data Wizard is displayed.

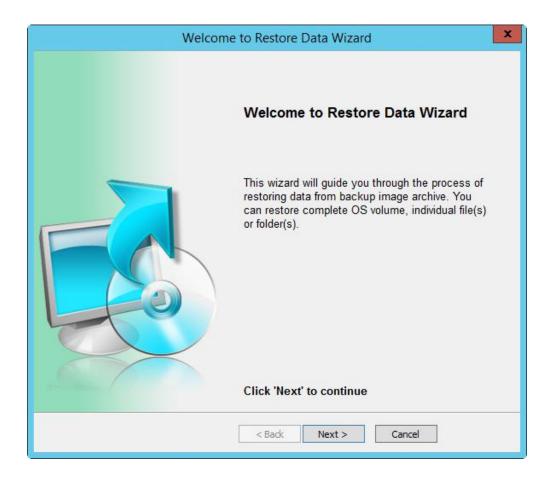

Click **Next** to continue.

3. The Select Backup Image screen is displayed.

| Select                                                                                                    | t Backup Image       |
|----------------------------------------------------------------------------------------------------|----------------------|
| Bare Metal Backup &                                                                                                    | Restore              |
| Select backup image to restore<br>Local Disk (C:)<br>New Volume (D:)<br>Vew Volume (E:)<br>22 dec backup<br>29 dec backup<br>New folder<br>WyBackUp.rbf<br>Select from backup history<br>Select from backup history<br>Backup File Name:<br>Scheduled Type:<br>Backup Image Path:<br>E:\MyBackUp.rbf | bf                   |
|                                                                                                    | < Back Next > Cancel |

From the left pane, select the backup image to restore. The right pane displays the selected backup's details like, the backup size, creation date, and backup type. The *Source Backup Image Path* field displays the selected backup path. Click **Next** to continue.

4. The *Select Mode to Restore Data* screen is displayed.

| Select Mode to Restore Data                                           | ×      |
|-----------------------------------------------------------------------|--------|
| Bare Metal Backup & Restore                                           |        |
| Select one of the following restoration modes                         |        |
| Restore specified partition                                           |        |
| O Restore specified files and folders                                 |        |
| Select this option if you want to restore OS volume from backup image | э.     |
| < Back Next >                                                         | Cancel |

The two restoration modes are:

**Restore specified partition** - restores OS volume from the backup image.

Restore specified files and folders - restores specified files and folders from the backup image.

Click **Next** to continue.

### **Restore specified partition**

5. The Select Partition to Restore screen is displayed.

|                                                 | Select          | Partition to Re    | store         |                         | ×    |
|-------------------------------------------------|-----------------|--------------------|---------------|-------------------------|------|
| Bare Meta                                       | al Backup       | & Restor           | e             |                         |      |
| Select partition to                             | o restore       |                    |               |                         |      |
| Volume                                          | Total Space(GB) | Used Space(GB)     | Туре          | Destination Vol         |      |
| ✓ = C                                           | 199.92          | 14.60              | NTFS          | D                       |      |
| Above partition found<br>Select the partition f |                 | it's destination p | partition whe | ere you want to restore | ethe |
| selected partition.                             |                 |                    | Vext >        | Cancel                  |      |

The screen displays the OS partition in the selected backup image and you can select destination volume from the drop-down list where you want to restore the selected OS partition. Click **Next** to continue.

6. The *Restore Summary* screen is displayed.

|    | Restore Summary                                                                                                    | x      |
|----|----------------------------------------------------------------------------------------------------|--------|
|    | Summary                                                                                                    |        |
|    | Restore Information         Backup Type:       Full Backup         Backup Image Path:       E:\MyBackUp.rbf         Backup Source:       My Computer(OS Volume)         Volume to restore |        |
| FR | Volume Name: C>D<br>File System: NTFS                                                                                                    | ×<br>> |
|    | <ul> <li>Sound a beep after restore process is completed</li> <li>Shut down system after restore process is completed</li> </ul>                                                          |        |
|    | < Back Restore Cancel                                                                                                    |        |

Review the restoration details. You can go **Back** to the previous screens to edit the details or click **Restore** to start the process. You can also select **Sound a beep after restore process is completed** or **Shut down the system after the restore process is completed** by clicking the corresponding radio buttons.

#### **Restore specified files and folders**

1. From the Select Mode to Restore Data screen, select Restore specified files and folders.

| Select Mode to Restore Data                                                              |
|------------------------------------------------------------------------------------------|
| Bare Metal Backup & Restore                                                              |
| Select one of the following restoration modes                                            |
| O Restore specified partition                                                            |
| Restore specified files and folders                                                      |
| Select this option if you want to restore specified files and folders from backup image. |
| < Back Next > Cancel                                                                     |

Click **Next** to continue.

2. The Select Data to Restore screen is displayed.

| Select I                                                                                                    | Data to Restore                                                                                 |
|----------------------------------------------------------------------------------------------------|-------------------------------------------------------------------------------------------------|
| Bare Metal Backup &                                                                                                    | Restore                                                                                         |
| Select file-folder(s) to restore                                                                                                    |                                                                                                 |
| C:<br>PerfLogs<br>Program Files<br>Program Files (x86)<br>ProgramData<br>Users<br>Users<br>BOOTNXT<br>Documents and Settings<br>Documents and Settings<br>Documents<br>System Volume Information<br>pagefile.sys<br>inetpub<br>ExchangeSetupLogs | Select file(s) and folder(s) in tree which you<br>want to restore and click 'Next' to continue. |
|                                                                                                    | < Back Next > Cancel                                                                            |

From the tree view in the left pane, select the files and folders that you wish to restore. Click **Next** to continue.

3. The Select Destination Path screen is displayed.

| Select De                               | stination Path                                                                                                    |
|-----------------------------------------|----------------------------------------------------------------------------------------------------|
| Bare Metal Backup & F                   | Restore                                                                                                    |
| Select destination path to restore data | ■ Destination details<br>Select destination folder in tree to<br>restore backup image data. Data will<br>be restored at destination path. |
| Create new folder       rest     Create | Destination Path:<br>C:\Users\Administrator\Desktop\rest\rest\                                                                            |
| <                                       | Back Next > Cancel                                                                                                    |

You can either select an existing destination folder or **Create new folder** to restore the backup. After selecting the folder, specify the full destination path. Click **Next** to continue.

4. The *Summary* screen is displayed.

| Restore Summary                                                                                                    | X |
|----------------------------------------------------------------------------------------------------|---|
| Summary                                                                                                    |   |
| Restore Information                                                                                                    |   |
| Backup Type: Full Backup                                                                                                    |   |
| Backup Image Path: E:\MyBackUp.rbf<br>Backup Source: My Computer(OS Volume)                                                      |   |
| < III                                                                                                    | > |
| <ul> <li>Sound a beep after restore process is completed</li> <li>Shut down system after restore process is completed</li> </ul> |   |
| < Back Restore Cancel                                                                                                    |   |

Review the restoration details. You can go **Back** to the previous screens to edit the details or click **Restore** to start the process. You can also select **Sound a beep after restore process is completed** or **Shut down the system after the restore process is completed** by clicking the corresponding radio buttons.

# **Rescue Disc**

This option allows you to create a bootable rescue disc. This disc can be used to boot your machine and restore OS drive from the backup image, even if you are unable to boot into the OS. It can also be used to restore the complete OS drive from the backup image created in any of the drives, or an external drive.

To create rescue disc:

1. From the Home screen, select **Rescue Disc**. The *Welcome to Create Rescue Disc Wizard* is displayed.

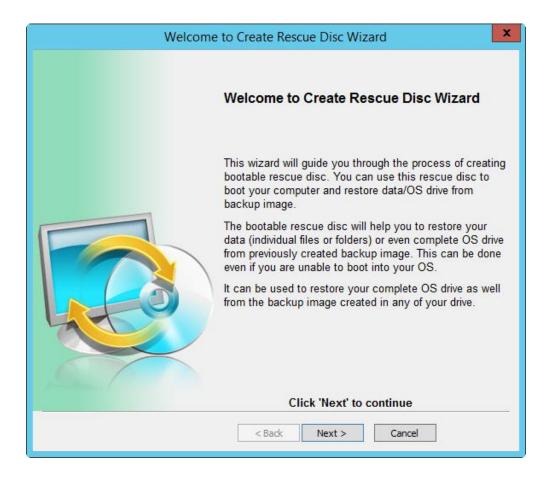

Click Next to continue.

2. The Select Option screen is displayed.

| Select Option                                                                                                    |
|----------------------------------------------------------------------------------------------------|
| Bare Metal Backup & Restore                                                                                       |
| Select Option                                                                                                    |
| Create Rescue Disc                                                                                                |
| ○ Create an ISO image of Rescue Disc                                                                              |
| This option allows you to create a bootable rescue disc. You need to insert a blank media into the CD/DVD writer. |
| < Back Next > Cancel                                                                                              |

You have two options to select - Create Rescue Disc and Create an ISO Image of Rescue Disc.

#### **Create Rescue Disc**

Select **Create Rescue Disc.** This option allows you to create a bootable rescue disc. You must insert a blank media into the CD or DVD writer.

Click Next to continue.

3. The Select Recorder screen is displayed.

| Select Recorder X                                                                            |
|----------------------------------------------------------------------------------------------|
| Bare Metal Backup & Restore                                                                  |
| Select a recorder containing the blank media from the following list:                        |
| DVD RW Drive (F:) - [ TSSTcorp CDDVDW SH-224BB ]                                             |
|                                                                                              |
|                                                                                              |
| Above list displays all the CD/DVD writers connected to your system. Device selected will be |
| used to create the bootable rescue disc.                                                     |
|                                                                                              |
|                                                                                              |
| < Back Next > Cancel                                                                         |

The screen displays the list of CD/DVD drivers connected to the system. The selected device will be used to created the bootable rescue disc. Select a device and click **Next** to continue.

4. The *Summary* screen is displayed.

| Summary                                                          |
|------------------------------------------------------------------|
| Summary                                                          |
| Task:<br>Create Rescue Disc                                      |
| Destination:<br>DVD RW Drive (F:) - [ TSSTcorp CDDVDW SH-224BB ] |
| Please wait, this will take some time.                           |
| Writing to disc<br>Time elapsed: 1 second.                       |
| < Back Start Process Cancel                                      |

Click **Start Process** to start the burn process. When the process is completed successfully, a corresponding message is displayed.

| Create Rescue Disc Wizard            | x |
|--------------------------------------|---|
| Burn process completed successfully. |   |
| ОК                                   |   |

### Create an ISO image of Rescue Disc

1. From the *Select Option* screen select **Create an ISO Image of Rescue Disc**.

| Select Option                                                                                                    |
|----------------------------------------------------------------------------------------------------|
| Bare Metal Backup & Restore                                                                                                    |
| Select Option                                                                                                    |
| O Create Rescue Disc                                                                                                    |
| Create an ISO image of Rescue Disc                                                                                                    |
| This option allows you to create an ISO image file of a bootable rescue disc, which you can burn to a CD/DVD at a later stage using any CD/DVD-ROM burning software. |
| < Back Next > Cancel                                                                                                    |

Click **Next** to continue.

2. The *Select Destination* screen is displayed.

| Select Destination X                                                                                                    |
|----------------------------------------------------------------------------------------------------|
| Bare Metal Backup & Restore                                                                                                    |
| Provide Destination of ISO Image                                                                                                    |
| C:\Users\Administrator\Desktop\Stellar.iso<br>Browse                                                                                                    |
| By default ISO image will be saved on 'Desktop' with the name 'Stellar'. The location and name of the ISO image file can be changed by clicking on 'Browse' button. |
| < Back Next > Cancel                                                                                                    |

Enter the destination path where you want to save the ISO image. By default the image is saved on the Desktop and assigned the name "Stellar", however, you can **Browse** to select a different location to save the ISO image. Click **Next** to continue.

3. The *Summary* screen is displayed.

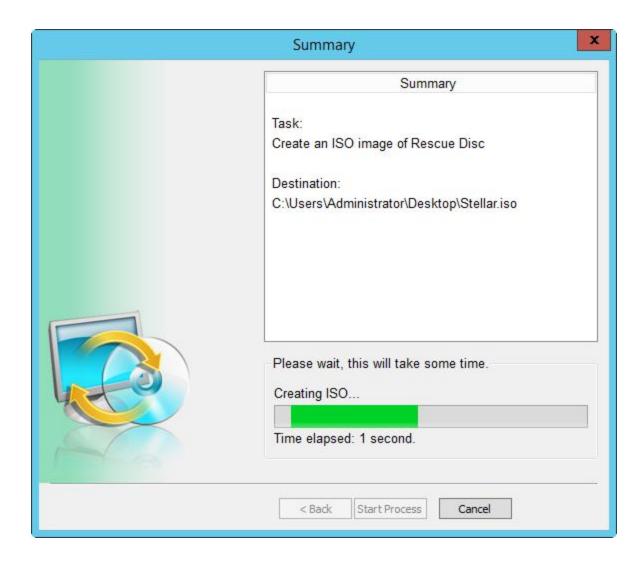

Click **Start Process** to start the burn process. When the process is completed successfully, a corresponding message is displayed.

| Create Rescue Disc Wizard       |
|---------------------------------|
| ISO image created successfully. |
| ОК                              |

Click **OK** to return to the Home screen.

# **Schedule Task**

The option allows you to schedule periodic backup tasks.

To schedule backups:

1. From the Home screen, select **Schedule Backup**. The *Welcome to Schedule task Wizard* screen is displayed.

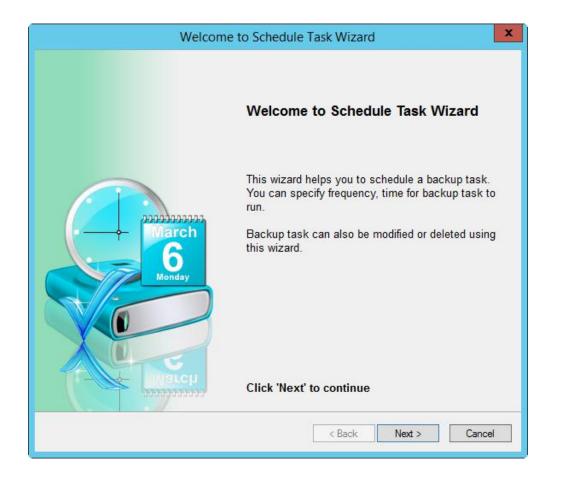

Besides scheduling a backup task, you can use this option to edit and delete a task as well. Click **Next** to continue.

2. The Select Scheduling Option screen is displayed.

| Select Scheduling Option           Bare Metal Backup & Restore         6 |                                                       |                                                                          | ×  |
|--------------------------------------------------------------------------|-------------------------------------------------------|--------------------------------------------------------------------------|----|
|                                                                          |                                                       | emove Existing Task Schedule New Task                                    |    |
| Select                                                                   | any task to manage<br>Task Name:<br>Backup File Name: | January 05 2015 20_10_27.job<br>BackUp.rbf                               | Â  |
|                                                                          | Backup Path:                                          |                                                                          |    |
|                                                                          | Task Name:<br>Backup File Name:<br>Backup Path:       | MyBackUp_January 05 2015 03_38_18.job<br>BackUp.rbf<br>E:\               | ≡  |
|                                                                          | Task Name:<br>Backup File Name:<br>Backup Path:       | MyBackUp_January 05 2015 04_36_42.job<br>MyBackUp.rbf<br>E:\             |    |
|                                                                          | Task Name:<br>Backup File Name:<br>Backup Path:       | MyBackUp_January 05 2015 19_49_24.job<br>MyBackUp.rbf<br>E:\             |    |
| FULL                                                                     | Task Name:<br>Backup File Name:<br>Backup Path:       | MyBackUp_January 05 2015 22_51_11.job<br>MyBackUp.rbf<br>E120.doc.backup | ~  |
|                                                                          |                                                       | < Back Next > Cance                                                      | el |

You can use this screen to:

*Manage Existing Tasks* - this option allows you select an existing task from the list and re-schedule the same to suit your requirements. You can change the backup storage destination, settings, frequency and time. After the successful modification of task, a corresponding message is displayed. Click **OK** to return to the *Select Scheduling Option* screen.

| Bare Metal Backup & Restore Task Scheduler |
|--------------------------------------------|
| Task modified successfully                 |
| ОК                                         |

*Remove Existing Task* - this option allows you to select and delete a task from the list *Schedule New Task* - this option allows you to create a new task for scheduling. The following steps will guide you to create and schedule a new task. Select **Schedule New Task** option and click **Next** to continue.

3. The Schedule New Task view is displayed.

| Select Scheduling Option                                             |  |  |  |
|----------------------------------------------------------------------|--|--|--|
| Bare Metal Backup & Restore                                          |  |  |  |
| Manage Existing Task Remove Existing Task Schedule New Task          |  |  |  |
| Schedule New Task Enter new task name (max. 50 characters) : backup1 |  |  |  |
| < Back Next > Cancel                                                 |  |  |  |

Type a task name in the *Enter a new task name* text box. Ensure that the task name length does not exceed 50 characters. Click **Next** to continue.

4. The *Select Volume* screen is displayed.

|                                                   | Select Volume             |                         |        | )     |
|---------------------------------------------------|---------------------------|-------------------------|--------|-------|
| Bare Metal Back                                   | up & Restor               | e<br>6                  |        | ļ     |
| Please select volume:<br>Volume<br>Local Disk(C:) | Total Space<br>199.920 GB | Used Space<br>14.005 GB |        |       |
|                                                   |                           |                         |        |       |
|                                                   |                           |                         |        |       |
|                                                   |                           |                         |        |       |
|                                                   |                           |                         |        |       |
|                                                   |                           | c Danie 🔹 🔭             |        | incel |
|                                                   |                           | < Back N                | lext > | Ca    |

Select the volume to backup and click **Next** to continue.

5. The *Select Destination* screen is displayed.

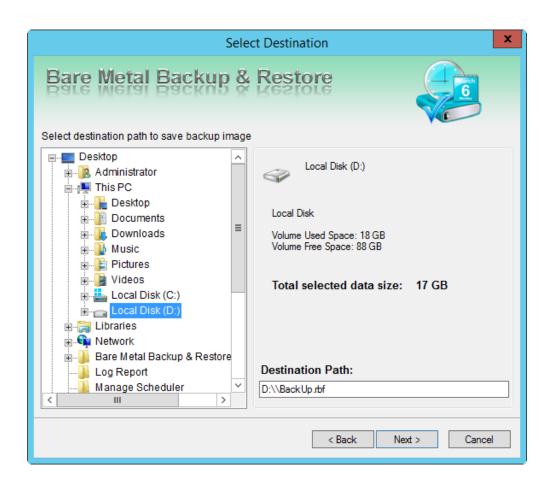

Select the destination path where you want to store the backup. The screen also displays the selected used and available volume space and the size of the backup to be created. Click **Next** to continue. 6. The *Settings and Notifications* screen is displayed.

|                        | Settings                         | s & Notifications                                                                          |
|------------------------|----------------------------------|--------------------------------------------------------------------------------------------|
| Bare Meta              | I Backup &                       | Restore                                                                                    |
| Password Protection    | Password :<br>Confirm password : | •••••                                                                                      |
| Set Notifications      | Server :                         | webmail.tehnoinfo.com                                                                      |
| 🗹 Send Email           | Sender :<br>Recipient :          | allen@abc.com<br>caris@abc.com<br>Specify multiple recipients using seperators like ; , <> |
| ✔ Play Sound after cre | ation of backup image            | C:\Windows\media\Windows Ringin.wav Browse                                                 |
|                        |                                  |                                                                                            |
|                        |                                  | < Back Next > Cancel                                                                       |

The schedule settings are displayed. Click **Next** to continue.

7. The Schedule Task Option screen is displayed.

| Schedule Task Option X                                      |
|-------------------------------------------------------------|
| Bare Metal Backup & Restore                                 |
| Set frequency and time to schedule backup                   |
| Frequency:                                                  |
| O Monthly <ul> <li>Quaterly</li> <li>Half Yearly</li> </ul> |
| Time Option:                                                |
| Start Date 1/ 5/2015 III ▼ Start Time 09:01 ♀               |
|                                                             |
| < Back Process Cancel                                       |

You can set the frequency and time to schedule the backup. Click **Process** to initiate the scheduling process. After the task is created successfully a corresponding message is displayed. Click **OK** to exit and return to Home screen.

| Bare Metal Backup & Restore Task Scheduler |
|--------------------------------------------|
| Task created successfully                  |
| ОК                                         |

# Log Report

This option helps generate report containing all the necessary technical information and allows you to save the information to a file. By default it is saved as an HTML file.

To view reports:

1. From the Home screen, select **Log Report**. The *Bare Metal Backup and Restore Log Viewer* screen is displayed.

| Ba                     | re Metal Backup & Restore Log Viewer | x |
|------------------------|--------------------------------------|---|
| Bare Metal Ba          | ackup & Restore                      |   |
| Backup Restore S       | Schedule Task                        | ^ |
| Time                   | Jan 05 2015, 02:53 AM                | 1 |
| Restore Type           | File(s) Restore                      |   |
| Backup Image Path      | E:\\MyBackUp.rbf                     |   |
| Destination            | C:\Users\Administrator\Desktop\      |   |
| Restored Folders       | C(Drive)                             |   |
| Total restored file(s) | 1                                    |   |
| Message                | File(s) restored successfully        |   |
|                        |                                      |   |
| Time<br><b>K</b>       | .lan 05 2015 - 08:01 PM              |   |
| Cle                    | ar Log Close                         |   |

The screen displays three options. Click on each option to view the corresponding log details. You can **Clear Log** or **Save Log** or **Close** the screen and return to the Home screen.

2. To save the log click the corresponding button. By default it will be saved as an HTML file. You will be prompted to enter the destination path. After saving the file a corresponding message is displayed. Click **OK** to exit and return to Home screen.

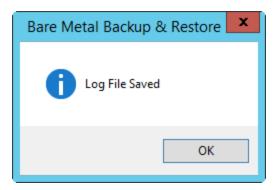